## **Projector CP-SX1350 CP-SX1350 User's Manual - Operating Guide User's Manual - Operating Guide**

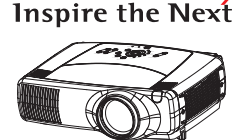

**HITACHI** 

Thank you for purchasing this projector.

**WARNING Before using the product, please read the "User's Manual - Safety Guide" and related manuals to ensure the proper use of this product. After reading them, store them in a safe place for future reference.**

**NOTE** • The information in this manual is subject to change without notice.

- The manufacturer assumes no responsibility for any errors that may appear in this manual.
- The reproduction, transfer or copy of all or any part of this document is not permitted without express written consent.

#### **TRADEMARK ACKNOWLEDGMENT :**

- VGA and XGA are registered trademarks of International Business Machines Corporation.
- Apple and Mac are registered trademarks of Apple Computer, Inc.
- VESA and SVGA are trademarks of Video Electronics Standard Association.
- Windows is a registered trademark of Microsoft Corporation.
- Internet Explorer is a trademark of Microsoft Corporation.

All other trademarks are the property of their respective owners.

## <span id="page-1-0"></span>**Projector Features Projector Features**

This multimedia projector is used to project various computer signals as well as NTSC/PAL/SECAM video signals onto a screen. Little space is required for installation and large images can easily be realized.

#### ●*Ultra High Brightness*

Crisp, ultra-bright presentations is achieved by using a UHB (ultra high brightness) lamp and a highly efficient optical system.

#### ●*Whisper Mode Equipped*

Special mode is available for reducing projector noise to achieve quieter operation.

#### ●*User Memory Function*

This projector can memorize 4 settings by MY MEMORY function.

#### ●*Partial Magnification Function*

Interesting parts of images can be magnified for closer viewing.

#### ●*Keystone Distortion Correction*

Quick correction of distorted images electrically.

#### ●*Optical Lens Shift*

The lens of this projector can be shifted vertically. When you want to finely adjust the picture position, use the LENS SHIFT buttons.

## **Preparation Preparation**

Please see the "Contents Of Package" of the "User's Manual – Quick Guide". Your projector should come with the items shown there. Contact immediately your dealer if anything is missing.

**NOTE** • Keep the original packing materials for future reshipment. For moving the projector, be sure to use the original packing materials. Use special caution for the lens part.

# **Content Content**

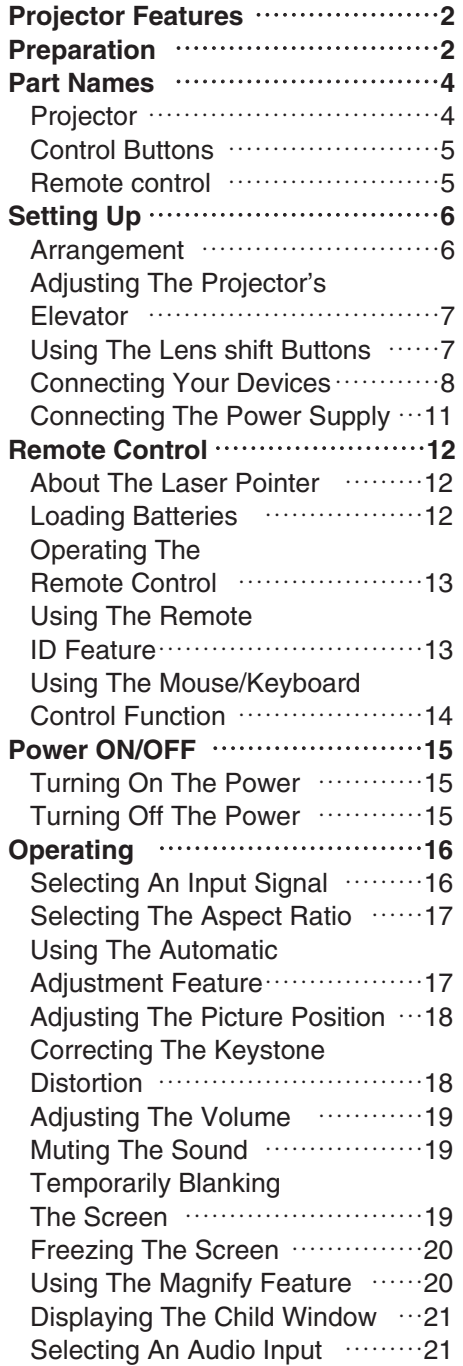

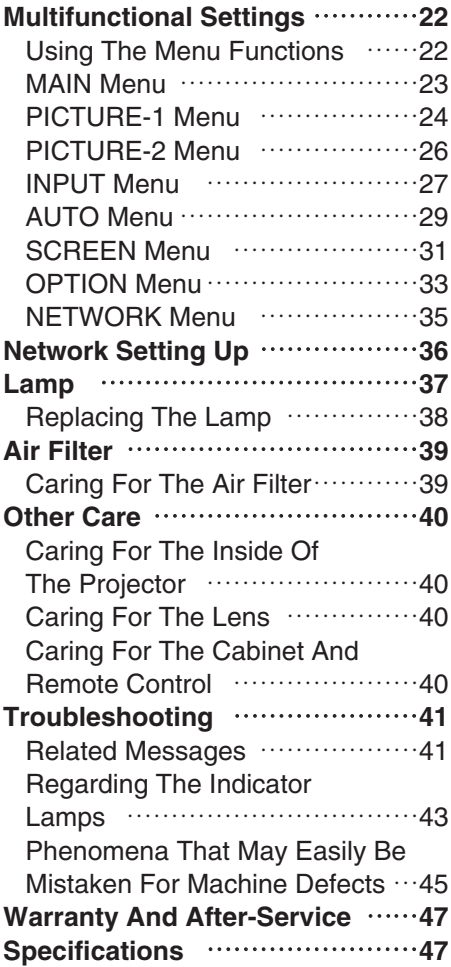

**TECHNICAL**

## <span id="page-3-0"></span>**Part Names Part Names**

### *Projector*

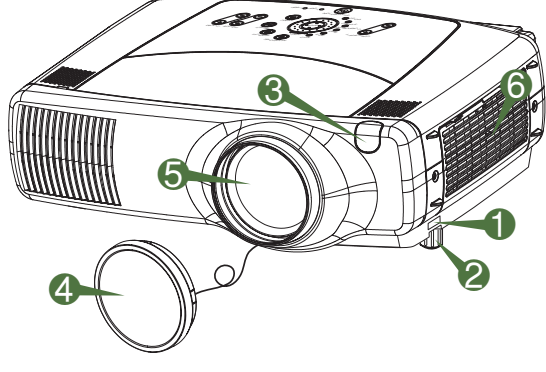

**Projector (Front/Right)**

- **1** Elevator button
- **2** Elevator foot
- <sup>8</sup> Remote sensor
- **4** Lens cap
- **6** Lens
	- The picture is projected from here.
- **6** Filter cover An air filter is inside.

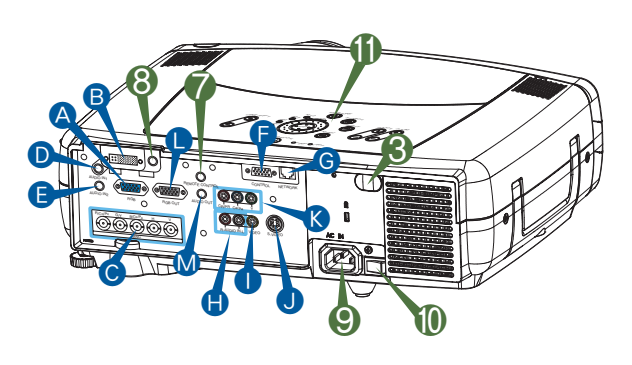

**Projector (Rear/Left)**

- A RGB port **B** M1-D port **C** BNC port **D** AUDIO IN 1 port **B** AUDIO IN 2 port **O** CONTROL port **G** NETWORK port **AUDIO IN R/L port I** VIDEO IN port **J** S-VIDEO port **K** COMPONENT port **C** RGB OUT port **M** AUDIO OUT port **7** REMOTE CONTROL port 8 DC OUT port 9 AC Inlet 0 Power switch
	- **D** Control buttons See the following page.

## <span id="page-4-0"></span>**Part Names (continued) Part Names (continued)**

## *Control Buttons*

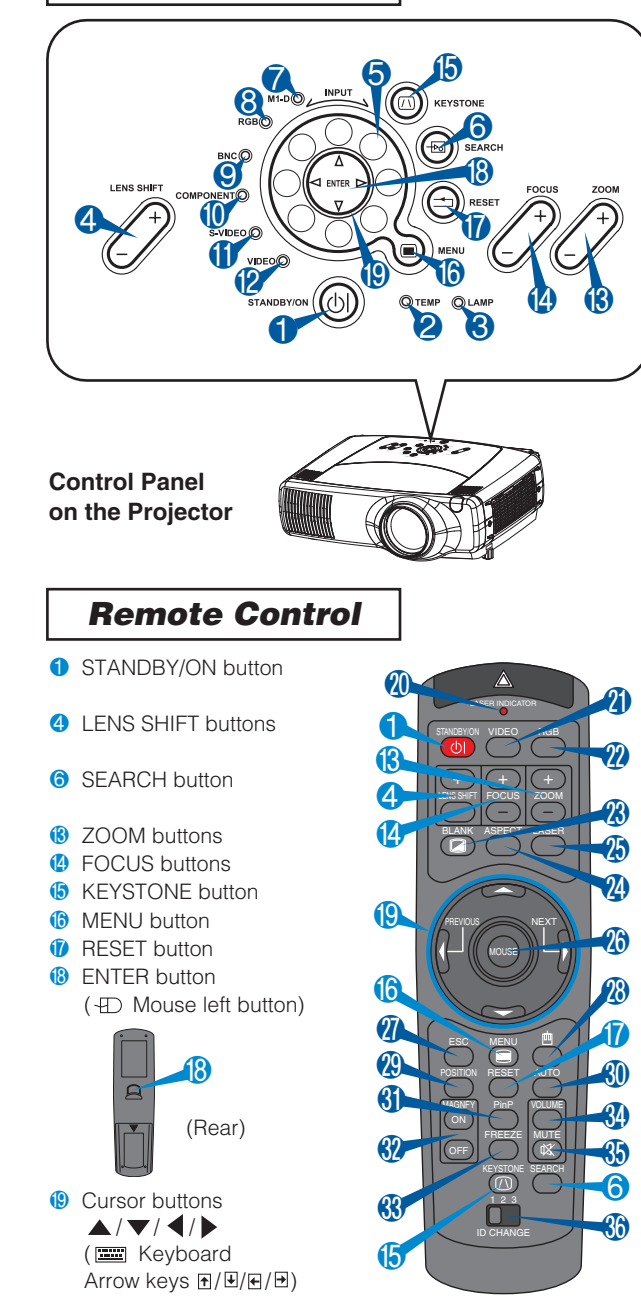

- **1** STANDBY/ON button and STANDBY/ON indicator
- 2 TFMP indicator
- **8** LAMP indicator
- **4** LENS SHIFT buttons
- 6 INPUT dial
- **6** SEARCH button
- M1-D indicator
- 8 RGB indicator
- **9** BNC indicator
- **<sup>1</sup>** COMPONENT indicator
- **6** S-VIDEO indicator
- **2** VIDEO indicator
- **B** ZOOM buttons
- *C* FOCUS buttons
- **B** KEYSTONE button
- **6** MENU button
- *O* RESET button
- <sup>®</sup> ENTER button
- $\bullet$  Cursor buttons  $\blacktriangle / \blacktriangledown / \blacktriangle / \blacktriangleright$
- **@ LASER INDICATOR O** VIDEO button **n** RGB button **8** BLANK button <sup>2</sup> ASPECT button **B** LASER button  $\bullet$  Cursor buttons  $\blacktriangle / \blacktriangledown / \blacktriangle / \blacktriangleright$ ( $\bigoplus$  Mouse move pointer) **n** ESC button (**EXC** keyboard **ESC** key)  $\bigcirc$  ( $\bigoplus$  Mouse right button) **<sup>®</sup>** POSITION button **G** AUTO button **6** PinP button **69** MAGNIFY buttons **69** FREEZE button **4** VOLUME button **6** MUTE button
- **6** ID CHANGE switch

**Remote Control**

# <span id="page-5-0"></span>**Setting Up Setting Up**

#### *Arrangement*

**WARNING** • Before installation, make sure that the projector is turned off and the power code is disconnected.

- Do not set up and move the projector, while it is hot.
- Install the projector in a suitable environment according to instructions of the "User's Manual – Safety Guide" and this manual.
- The power outlet should be close to the projector and easily accessible.

Refer to the illustrations and tables below to determine the screen size and projection distance. The values shown in the table are calculated for a full size screen.  $(\pm 10\%)$ 

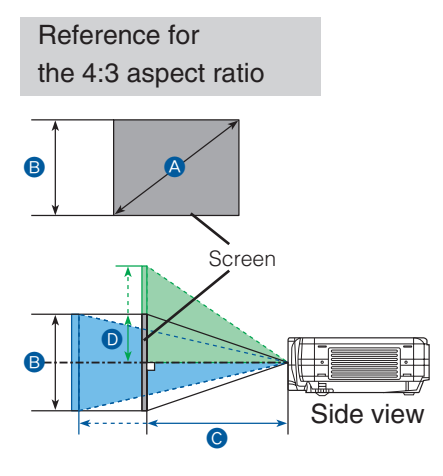

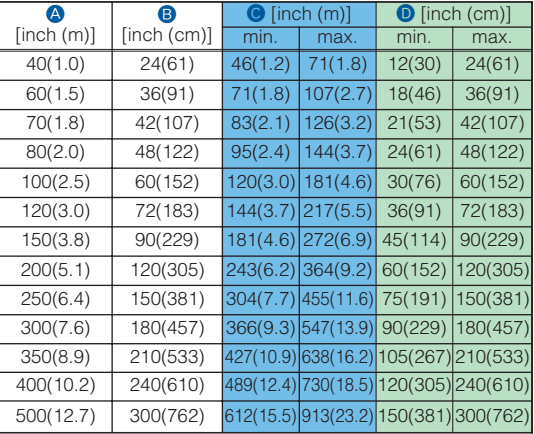

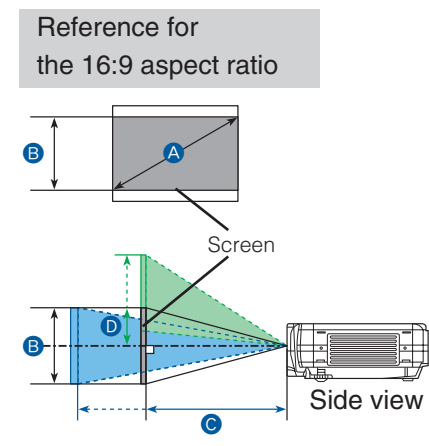

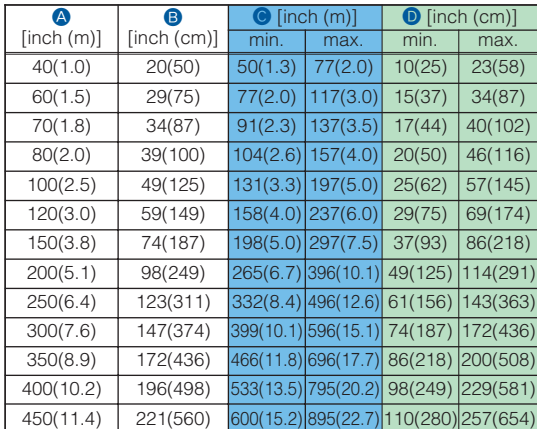

## <span id="page-6-0"></span>*Adjusting The Projector's Elevator*

**WARNING** • Do not touch about the lens and ventilation openings during use or  $\sqrt{N}$ immediately after use to prevent a burn.

**CAUTION** • Do not incline the projector rightward or leftward. Also do not incline it backward or forward exceeding 9 degrees. Exceeding these range could cause malfunction, and could shorten the lifetime of the consumables.

• To prevent damaging the projector and injuring yourself, always hold the projector whenever using the elevator buttons to adjust the elevator feet.

You can use the elevator feet to make adjustments if the surface on which you need to set the projector is uneven or if you otherwise need to adjust the angle of projection. The adjustment range of the elevator feet is 0 to 9 degrees.

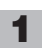

Press and hold in the elevator buttons.

- Raise or lower the projector to the desired height and then release the elevator buttons. When you release the elevator buttons, the elevator feet will lock into position. **2**
- As necessary, you can also finely adjust the height of the projector by twisting the elevator feet by hand. **3**

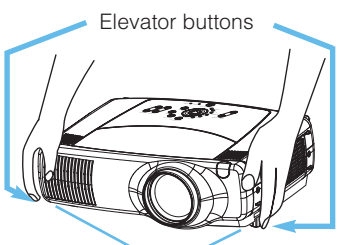

Elevator feet

## *Using The Lens Shift Buttons*

The lens of this projector can be shifted vertically. When you want to finely adjust the picture position, use the LENS SHIFT buttons of the projector.

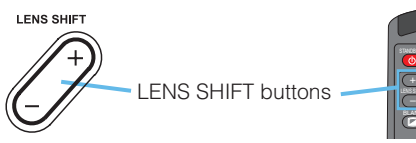

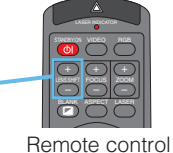

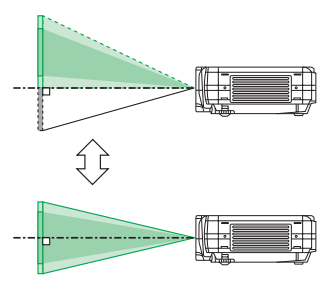

Projector

### <span id="page-7-0"></span>*Connecting Your Devices*

**WARNING** • Whenever attempting to connect other devices to the projector, read thoroughly the "User's Manual - Safety Guide", this manual and the manual of each device to be connected. Incorrect connecting could result in fire or electrical shock. **CAUTION** • TURN OFF ALL DEVICES prior to connecting them to the projector. Attempting to connect a live device to the projector may generate extremely loud noises or other abnormalities that may result in malfunction and/or damage to the device and/or projector.

**ATTENTION** • Make sure that you connect devices to the correct port. Incorrect connection may result in malfunction and/or damage to the device and/or projector. Refer to the section "Technical" of this manual for the pin assignment of connectors and RS-232C communication data.

- Some cables have to be used with core set. Use the accessory cable or a designated-type cable for the connection. For cables that have a core only at one end, connect the core to the projector.
- Secure the screws on the connectors and tighten.
- Whenever attempting to connect a laptop computer to the projector, be sure to activate the laptop's RGB external image output (set the laptop to CRT display or to simultaneous LCD and CRT display). For details on how this is done, please refer to the instruction manual of the corresponding laptop computer.

**NOTE** • Some computers may have multiple display screen modes. Use of some of these modes may not be compatible with this projector.

- For some RGB input modes, the optional Mac adapter is necessary.
- When the image resolution is changed on a computer, depending on an input, automatic adjust function may take some time and may not be completed. In this case, you may not be able to see a check box to select "Yes/No" for the new resolution on Windows. Then the resolution will go back to the original. It might be recommended to use other CRT or TFT monitors to change the resolution.

#### **Plug-and-Play Capability NOTE**

- Plug-and-Play is a system incorporated in the computer, its operating system and peripheral equipment (i.e. display devices).
- This projector is compatible with VESA DDC 2B. Plug-and-Play can be achieved by connecting this projector to computers that are VESA DDC (display data channel) compatible.
- Please take advantage of this function by connecting the accessory RGB cable to the RGB port (DDC 2B compatible). Plug-and-Play may not work properly if any other type of connection is attempted.
- Please use the standard drivers in your computer as this projector is a Plug-and-Play monitor.
- The CP-SX1350's M1-D is compatible with HDCP (High-bandwidth Digital Content Protection) and therefore capable od displaying video from HDCP compatible DVD players, et al. However, if the HDCP standards are modified, the CP-SX1350's M1-D might not be able to display video from HDCP compatible developed in conformance to such modified HDCP standards.

Please refer to the following (for example) for connecting your devices. See the rear of the projector. You can see the ports.

## **Examples of connection with a computer**

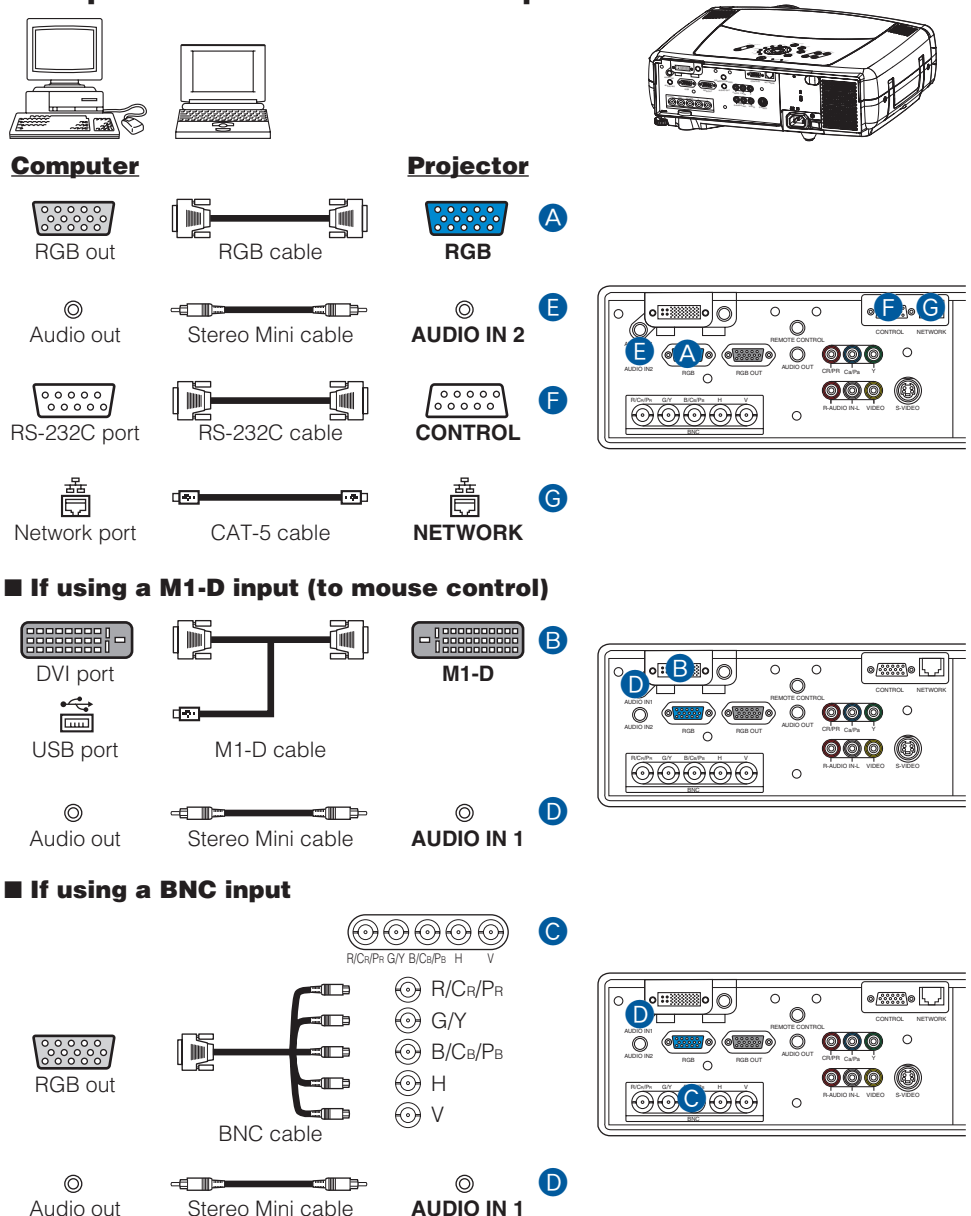

### **Examples of connection with a VCR/DVD Player**

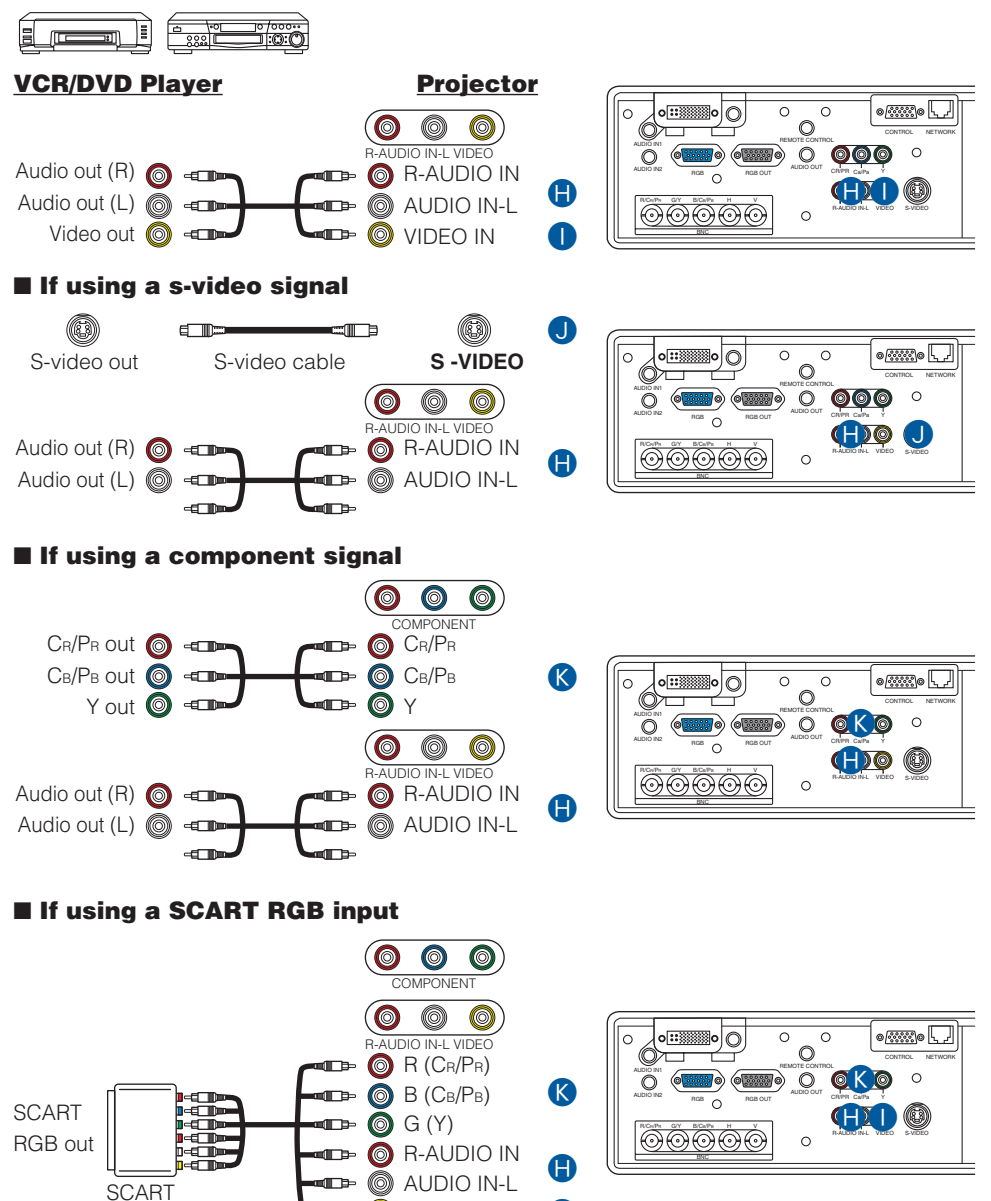

**O** VIDEO IN

 $\blacksquare$ 

 $\bullet$ 

adapter

### <span id="page-10-0"></span>**Connecting to a monitor**

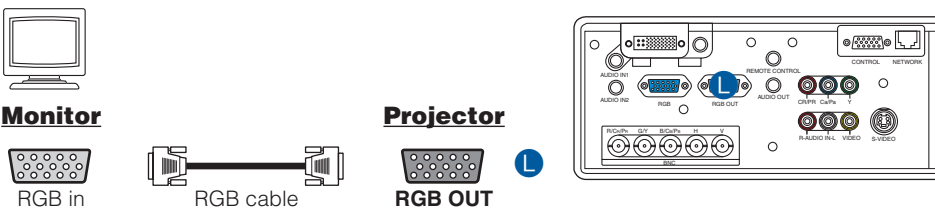

### **Connecting to a speaker (with amplifier)**

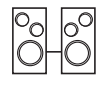

 $\odot$ 

=T b Audio in Stereo Mini cable **AUDIO OUT**

**Speaker Projector** M

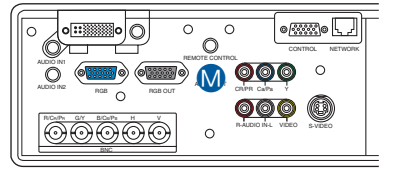

## *Connecting The Power Supply*

**WARNING** • Use extra caution when connecting the power cord as incorrect or faulty CO connections may result in fire and/or electrical shock. Please adhere to the "User's manual – Safety Guide" and the following.

- Only plug the power cord into outlets rated for use with the power cord's specified voltage range.
- Only use the power cord that came with the projector. If it is damaged, contact your dealer to newly get correct one.
- Never modify the power cord. Never attempt to defeat the ground connection of the three-pronged plug.
- Make sure that you firmly connect the power cord to the projector and wall outlet.

**1** Connect the connector of the power cord to the AC inlet of the projector.

**2** Firmly plug the power cord's plug into the outlet.

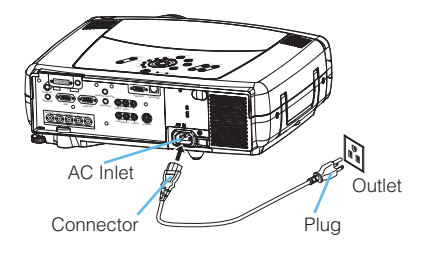

## <span id="page-11-0"></span>**Remote Control Remote Control**

### *About The Laser Pointer*

**WARNING** • The laser pointer of the remote control is used in place of a finger or rod. Never look directly into the laser beam outlet or point the laser beam at other people. The laser beam can cause vision problems.

**CAUTION** • Use of controls or adjustments or performance of procedures other than those specified herein may result in hazardous radiation exposure.

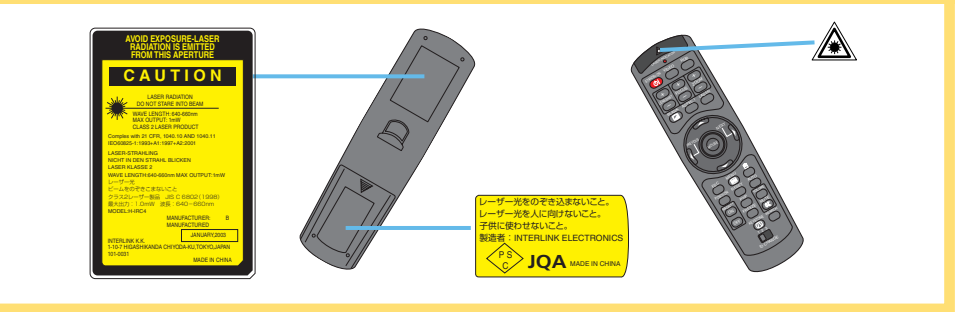

This remote control has a laser pointer in place of a finger or rod. The laser beam works and the LASER INDICATOR lights while the LASER button is pressed.

## *Loading Batteries*

#### **CAUTION** • About the battery

- Keep a battery away from children and pets.
- Use only the battery specified: two AA batteries.
- Do not mix new battery with used one.
- Make sure the plus and minus terminals are correctly aligned when loading the battery (as indicated in the remote control).

Insert the batteries.

two AA batteries according to their plus minus terminals (as indicated in the remote

control).

• Dispose of batteries in accord with environmental laws.

**1** Remove the battery cover. Slide back and remove the battery cover in the direction of the arrow.

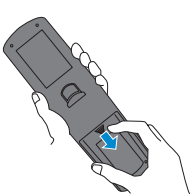

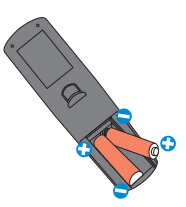

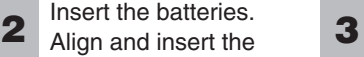

Close the battery cover.

Replace the battery cover in the direction of the arrow and snap it back into place.

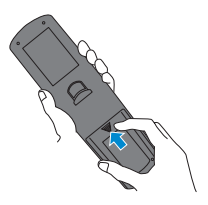

# <span id="page-12-0"></span>**Remote Control (continued) Remote Control (continued)**

### *Operating The Remote Control*

**CAUTION** • Do not disassemble the remote control.

- Do not place the remote control near the projector's lens, fan, or vents.
- Do not drop or otherwise expose the remote control to physical impact.
- Do not get the remote control wet or place it on wet objects on it. Doing so may result in malfunction.
- Remove the batteries from the remote control and store them in a safe place if you won't be using the remote control for an extended period.

**NOTE** • Replace the batteries whenever the remote control starts to malfunction. • When strong light, such as direct sunlight or light from an extremely close range (such as from an inverter fluorescent lamp), hits the projector's remote sensor, the remote control may cease to function. Adjust the direction of the projector to keep light from directly hitting the projector's remote sensor.

- The remote control works with the projector's remote sensor.
- **Front remote sensor** is 3 meters with a 60 degree range (30 degrees to the left and right of a remote sensor). **Rear remote sensor** is 3 meters with a 40

degree range (20 degrees to the left and right of a remote sensor).

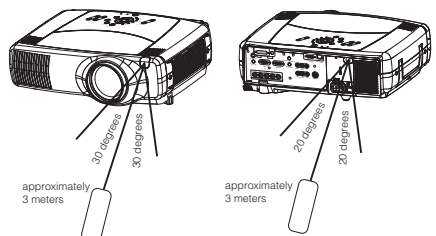

- Also a remote signal reflected in the screen etc. may be available. If it is difficult to send a remote signal to the sensor directly, please try.
- Since the remote control uses infrared light to send signals to the projector (Class1 LED), be sure to use the remote control in an area free from obstacles that could block the remote control's output signal to the projector.

*memo* You can use the remote control as a wired remote control, by connecting the REMOTE CONTROL ports of the main unit and remote control via an audio cable (3.5 dia. stereo mini cable with plugs).

## *Using The Remote ID Feature*

This is the function to properly use when you use two or three same type projectors at the same time. This function should be used combining a setup of a projector.

Set the ID number to the projector beforehand, referring to the item "IR REMOTE ID" of the section "OPTION Menu". **1**

**memo** When the ALL is selected to the item "IR REMOTE ID" of the OPTION menu, the projector is controlled by a remote control irrespective of the position of the ID CHANGE switch.

Slide the knob of the switch into the position of the ID number of the projector you want to control. **2**

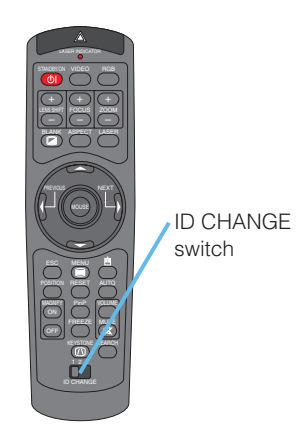

## <span id="page-13-0"></span>**Remote Control (continued) Remote Control (continued)**

### *Using The Mouse/Keyboard Control Function*

**CAUTION** • Before connecting, read the manuals of the device you will connect. Mistaken use of the mouse/keyboard control could damage your equipment.

- Only connect to a PC or an USB Hub connected PC.
- Do not unplug the connector cables while the computer is operating.

Using the USB control feature, you can use the remote control as a simplified mouse or keyboard of the computer.

Connect the M1-D port of the projector to the computer via the M1-D cable. Then functions illustrated below will be enabled.

*memo* The USB control can be used with Windows 95 OSR 2.1 or higher. It may not be possible to use the remote control, depending on the computer's configurations and mouse drivers.

*memo* The function can be used only for the functions illustrated on the right.

*memo* The projector would be enumerated as a mouse and a keyboard of HID (Human Interface Device) class devices, after connecting cable.

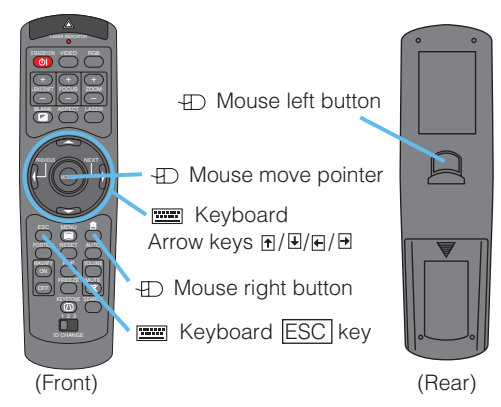

## <span id="page-14-0"></span>**Power ON/OFF Power ON/OFF**

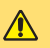

**WARNING** • **When the power is ON, a strong light is emitted. Do not look into the lens or vents of the projector.** 

**NOTE** • Turn the power on/off in right order. Please power on the projector before the connected devices. Power off the projector after the connected devices.

STANDBY/ON

### *Turning On The Power*

**1**

Remove the lens cap.

- **2** Set the power switch to [1] (ON).<br>The STANDBY/ON indicator will light to solid orange.
- **3** Press the STANDBY/ON button.<br>The projector lamp will light up and the STANDBY/ON indicator will begin blinking green. When the power is completely on, the indicator will stop blinking and light green.
	- **4** Use the LENS SHIFT buttons to shift the picture upward or downward.
- **5** Select an input signal according to the section "Selecting An Input Signal" of the following page.

## *Turning Off The Power*

- **1** Press the STANDBY/ON button.<br>The message "Power off?" will appear on the screen for approximately 5 seconds.
- **2** Press the STANDBY/ON button again while<br>"Power off?" the message is visible. The projector lamp will go off, and the STANDBY/ON indicator will begin blanking orange. Then the STANDBY/ON indicator will stop blinking and light to solid orange when the lamp cooling is complete.
- **3** Switch the power switch to [O] (OFF).<br>The STANDBY/ON indicator will go off.

STANDBY/ON button / indicator @ FOCUS LENS SHIFT ZOOM KEYSTONE SEARCH COMPONENT S-VIDEO REMOTE CONTROL CONTROL NETWORK VIDEO R-AUDIO IN-L S-VIDEO +  $\blacksquare$ FOCUS ZOOM ––– **STANDBY/ON** button  $\overline{\phantom{a}}$ Power switch (ON position) **LENS SHIFT**  $\blacksquare$ ko  $\sim$ FOCUS ZOOM ––– BLANK ASPECT LASER LENS SHIFT buttons FOCUS LENS SHIFT ZOOM COMPONENT KEYSTONE  $\blacksquare$ STANDBY/ON AUDIO IN1 REMOTE CONTROL CONTROL NETWORK AUDIO IN2  $\sim$  $R$  and  $R$  by  $R$ VIDEO R-AUDIO IN-L S-VIDEO

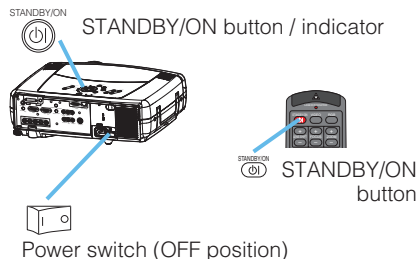

# <span id="page-15-0"></span>**Operating Operating**

### *Selecting An Input Signal*

**1**

Select an input signal.

#### ■ Using the **INPUT** dial

Turn the INPUT dial of the projector. Turning the dial cycles through the input ports as shown below. Select the signal you wish to project.

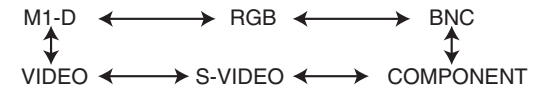

#### ■ Using **SEARCH** button

Press the SEARCH button of the projector or the remote control.

Pressing the button automatically cycles through input ports and displays the picture of retrieved signal.

*memo* If no signal is found or the projector is unstable to find an input signal at any of its ports, it will turn to the state it was in prior to the search.

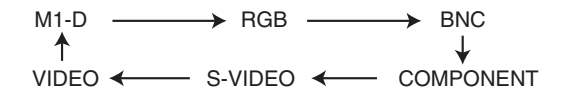

#### ■ Using RGB button

Press the RGB button of the remote control. Pressing the button toggles between the RGB ports as shown below Select the signal you wish to project.

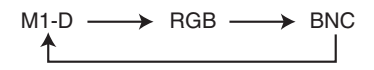

#### ■ Using **VIDEO** button

Press the VIDEO button of the remote control. Pressing the button toggles between the VIDEO ports as shown below Select the signal you wish to project.

 $COMPONENT \longrightarrow$  S-VIDEO  $\longrightarrow$  VIDEO

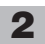

**3**

Use the ZOOM buttons to adjust the screen size.

Use the FOCUS buttons to adjust the focus.

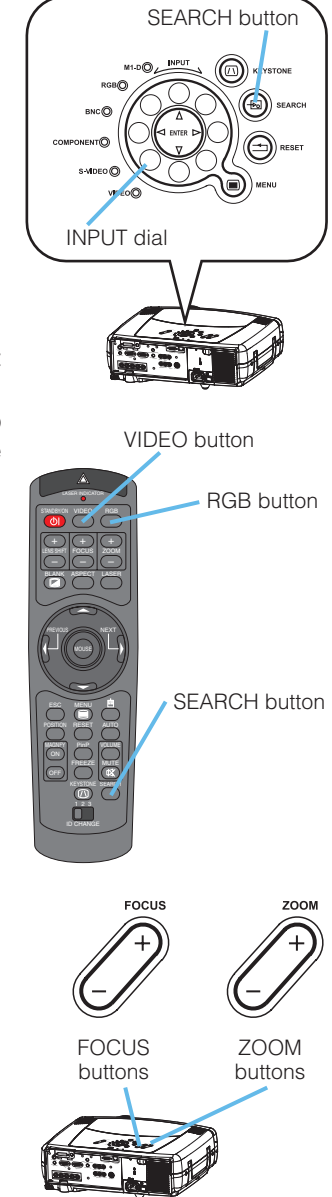

## <span id="page-16-0"></span>*Selecting The Aspect Ratio*

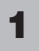

Press the Aspect button to toggle between the modes for aspect ratio. ASPECT

#### ■ **For an RGB** signal

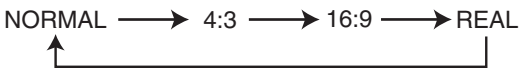

*memo* NORMAL keeps the original aspect ratio of the input signal.

#### ■ For a video signal / no signal

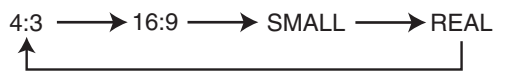

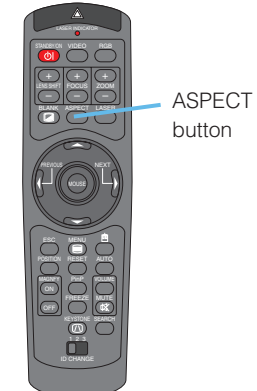

*memo* For a HDTV signal of 1125i(1080i) or 750p(720p), only 16:9 and REAL can be selected. REAL cannot be selected when there is no input signal.

## *Using The Automatic Adjustment Feature*

*memo* The automatic adjustment operation requires approximately 10 seconds. Also, please note that it may not function correctly with some input.

Press the AUTO button.

### **1**

#### ■ **For an RGB** signal

The Vertical position, the horizontal position, the clock phase and horizontal size will be automatically adjusted. And the aspect ratio will be automatically selected. *memo* Make sure that the application window is set to its maximum size prior to attempting to use this feature. Dark pictures may still be incorrectly adjusted. Use a bright screen when adjusting.

#### ■ **For a video signal or s-video signal**

#### The signal type mode best suited for the respective input signal will be selected automatically.

This function is available only when the AUTO is selected to the item VIDEO of the INPUT menu. For a component video signal, the signal type is identified automatically independently of this function.

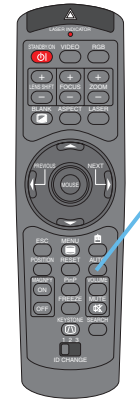

AUTO button

#### ■ For a video signal, s-video signal or component video signal

The vertical position and horizontal position will be automatically adjusted.

#### ■ For a component video signal

The aspect ratio will be automatically selected. The clock phase will be automatically adjusted.

## <span id="page-17-0"></span>*Adjusting The Picture Position*

*memo* This function is not available for M1-D signals.

Press the POSITION button. As illustrated on the right, a dialog will appear on the screen to aid you in adjusting  $\overrightarrow{p}_{\text{DSSITION}}$  the position. **1**

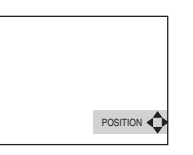

**2** Use the cursor buttons  $\blacktriangle / \blacktriangledown / \blacktriangle / \blacktriangleright$  to adjust the position.

*memo* When you want to initialize the position, press the RESET button during adjustment.

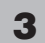

Press the POSITION button again to close the dialog and complete this operation.

*memo* Even if you don't do anything, the dialog will automatically disappear after a few seconds.

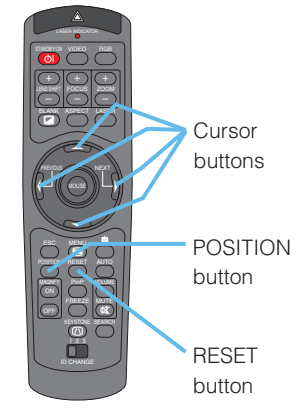

## *Correcting The Keystone Distortion*

- **1** Press the KEYSTONE button. As illustrated on the right, a dialog will appear on the screen to aid you in correcting the keystone distortion.
- **KEYSTONE**  $\circledcirc$  $\blacksquare$  $\pm 0$   $\pm 0$
- **2** Use the cursor buttons  $\blacktriangleleft / \blacktriangleright$  to select the direction of distortion to correct ( $\textcircled{or} \odot$ ).
- **3** Use the cursor buttons  $\blacktriangle / \blacktriangledown$  to correct the distortion.
- **4** Press the KEYSTONE button again to close the dialog and complete this operation.

*memo* Even if you don't do anything, the dialog will automatically disappear after a few seconds.

*memo* When this adjustment is excessive, certain degradation may appear on the picture. Also, please note that it may not function correctly with some input.

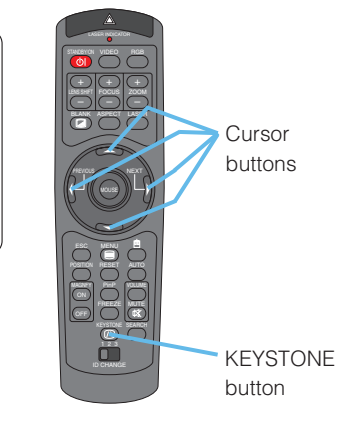

## <span id="page-18-0"></span>*Adjusting The Volume*

- Press the VOLUME button. As illustrated on the right, a dialog will appear on the screen to aid you in adjusting the volume. **1**
- **2**

**2**

**2**

Use the cursor buttons  $\blacktriangle / \blacktriangledown$  to adjust the volume.

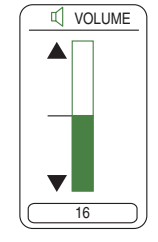

Press the VOLUME button again to close the dialog and complete this operation. **3**

> *memo* Even if you don't do anything, the dialog will automatically disappear after a few seconds.

## *Muting The Sound*

Press the MUTE button. As illustrated on the right, a dialog will appear on the screen indicating that you have muted the sound. **1**

> Press the MUTE or VOLUME button to restore the sound.

the dialog will automatically disappear after a few seconds.

*memo* Even if you don't do anything,

16 **VOLUME** 

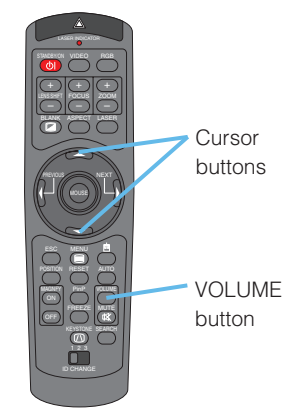

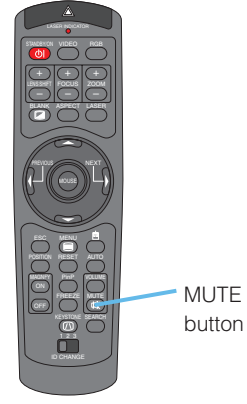

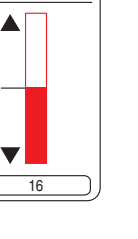

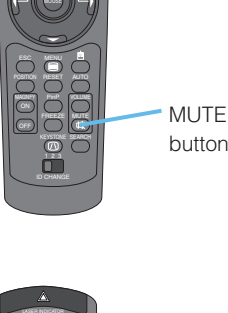

## *Temporarily Blanking The Screen*

Press the BLANK button. The input signal screen will shut off, and a BLANK screen will appear. **1**

*memo* You can set the BLANK screen using the menu. Please refer to the item "BLANK" of the table of the section "SCREEN Menu".

Press the BLANK button again to remove the blank screen, and return to the input signal screen.

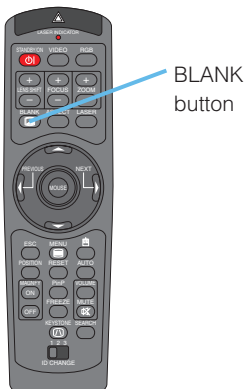

## <span id="page-19-0"></span>*Freezing The Screen*

Press the FREEZE button. As illustrated on the right, a dialog will appear on the screen, and the screen will freeze at the current image. **1**

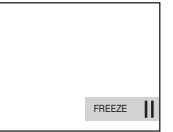

Press the FREEZE button again to restore the screen to normal. **2**

The icon "||" will change to the icon " $\blacktriangleright$ ". And after a couple of seconds, the dialog will be closed and the screen will be restored to normal.

*memo* The freezing feature will automatically finish if a remote control's button that changes some display state (ex. blanking the screen, displaying a dialog or a menu, adjusting the picture, changing the input signal) is pressed, or a button of projector is pressed.

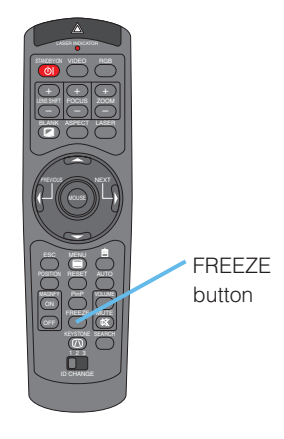

• If the projector continues projecting the same image for a long time (i.e. you forget to exit FREEZE mode), **NOTE** the image might possibly remain as an afterimage. Do not leave the projector in FREEZE mode for too long.

## *Using The Magnify Feature*

**Press the MAGNIFY** <sup>(200</sup> button. As illustrated on the right, a dialog **1**

will appear on the screen to aid you in magnifying the picture.

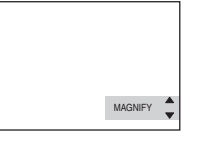

- Press the POSITION button, then use the cursor buttons  $\triangle / \blacktriangledown / \blacktriangle / \blacktriangleright$  to select the area to zoom. **2**
- Press the POSITION button again to finalize the zoom area. **3**

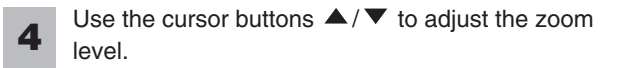

Press the MAGNIFY  $F$  of button again to close the dialog and complete this operation. **5**

*memo* The magnify feature will automatically finish if the automatic adjustment is execute, or the aspect, the signal type mode of video or the signal input state is changed.

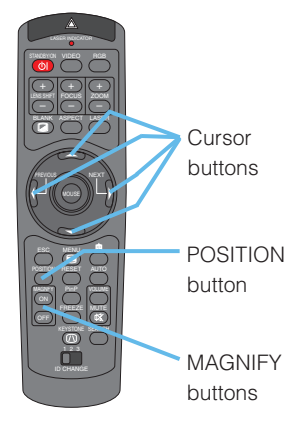

### <span id="page-20-0"></span>*Displaying The Child Window*

*memo* This feature called "PinP (Picture in Picture)" is available only when a RGB signal is selected to main screen. And this feature does not work when UXGA (1600 x 1200) or higher signal is input.

Press the PinP button.

The child window with a picture of a video signal will appear.

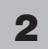

**1**

Press the PinP button again to change the size of the child window or close the window.

Small child window  $\rightarrow$  Large child window No child window

*memo* You can select the video signal to display in the child window, and the position of the child window. Please refer to the items "P.INP. INPUT" and "P.INP. POSIT." of the table of the section "INPUT Menu".

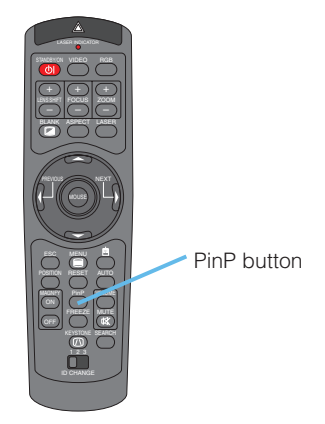

## *Selecting An Audio Input*

*memo* This feature is available only when the child window is on the screen.

- When the child window is on the screen, press the VOLUME button. As illustrated on the right, a dialog will appear on the screen. **1**
- **2**
- Use the cursor buttons  $\blacktriangleleft / \blacktriangleright$  to select an audio input.

RGB (Audio input for the main screen)

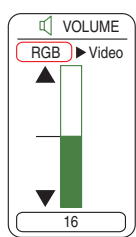

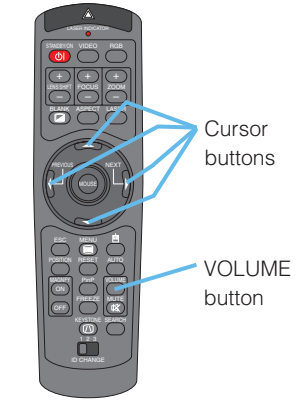

Video (Audio input for the child window)

*memo* You also can adjust the volume using the cursor buttons  $\blacktriangleleft / \blacktriangleright$  . Please refer to the section "Adjusting" The Volume".

Press the VOLUME button again to close the dialog and complete this operation. **3**

> *memo* Even if you don't do anything, the dialog will automatically disappear after a few seconds.

# <span id="page-21-0"></span>**Multifunctional Settings Multifunctional Settings**

## *Using The Menu Functions*

This projector has the following menus: MAIN, PICTURE-1, PICTURE-2, INPUT, AUTO, SCREEN, OPTION and NETWORK. Each of these menus is operated using the same methods. The basic operations of these menus are as follows.

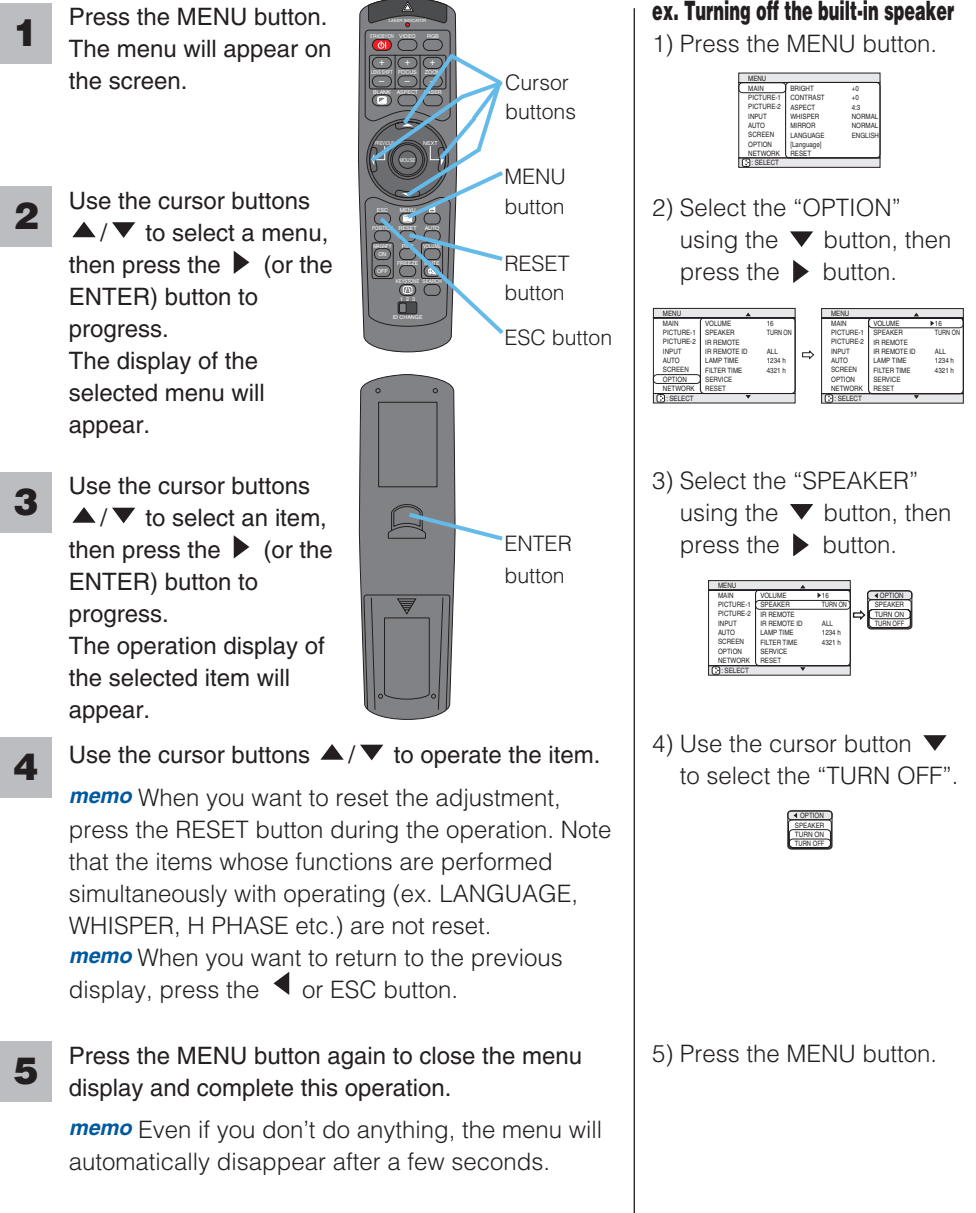

## <span id="page-22-0"></span>*MAIN Menu*

With the MAIN menu, the items shown in the table below can be performed. Perform each operation in accordance with the instructions in the table below.

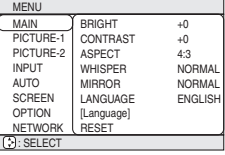

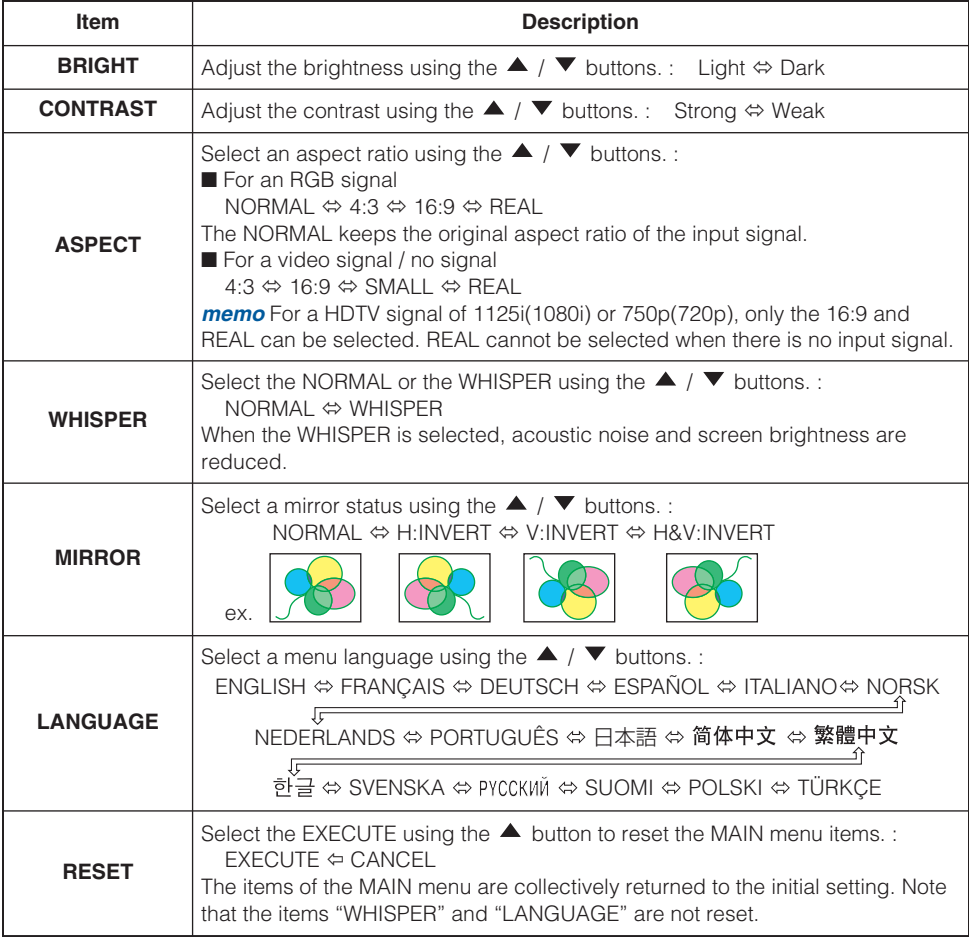

## <span id="page-23-0"></span>*PICTURE-1 Menu*

With the PICTURE-1 menu, the items shown in the table below can be performed. Perform each operation in accordance with the instructions in the table below.

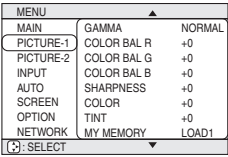

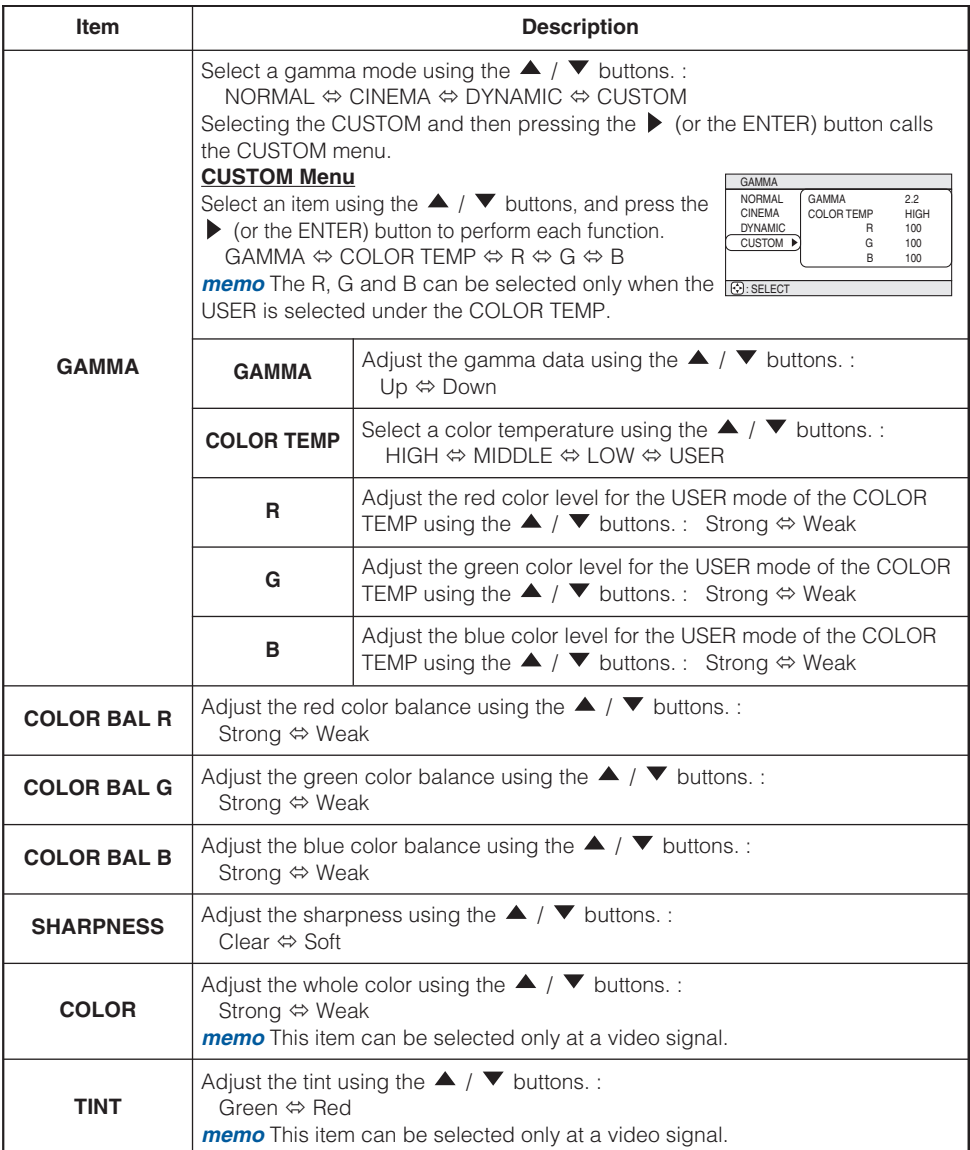

# **Multifunctional Settings (continued)**

### *PICTURE-1 Menu (continued)*

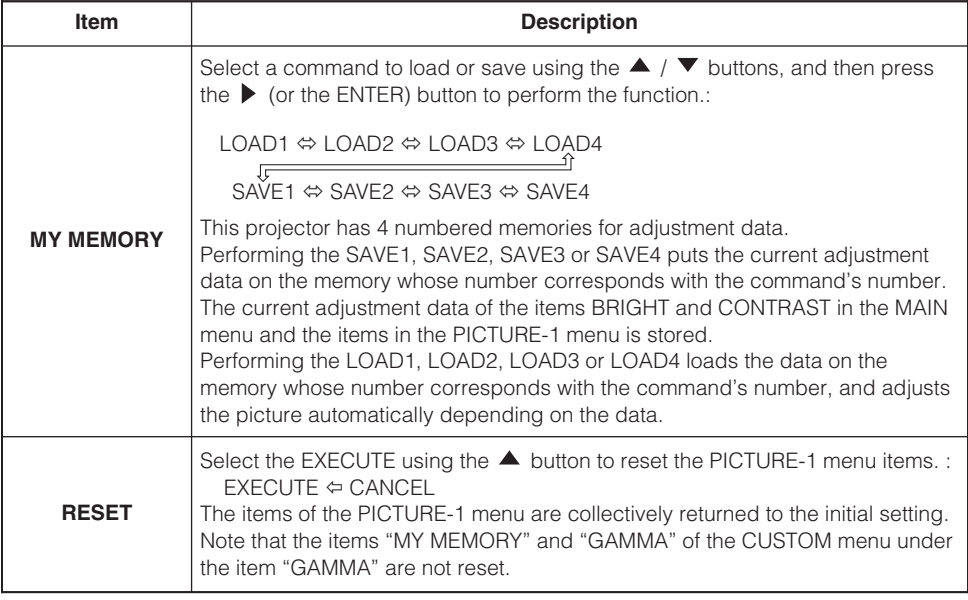

**MENU** MAIN PICTURE-1 PICTURE-2 INPUT AUTO SCREEN OPTION **NETWOR** 

V POSITION H POSITION H PHASE H SIZE OVER SCAN RESET

## <span id="page-25-0"></span>*PICTURE-2 Menu*

With the PICTURE-2 menu, the items shown in the table below can be performed. Perform each operation in accordance with the instructions in the table below.

*memo* This menu cannot be selected at a M1-D signal.

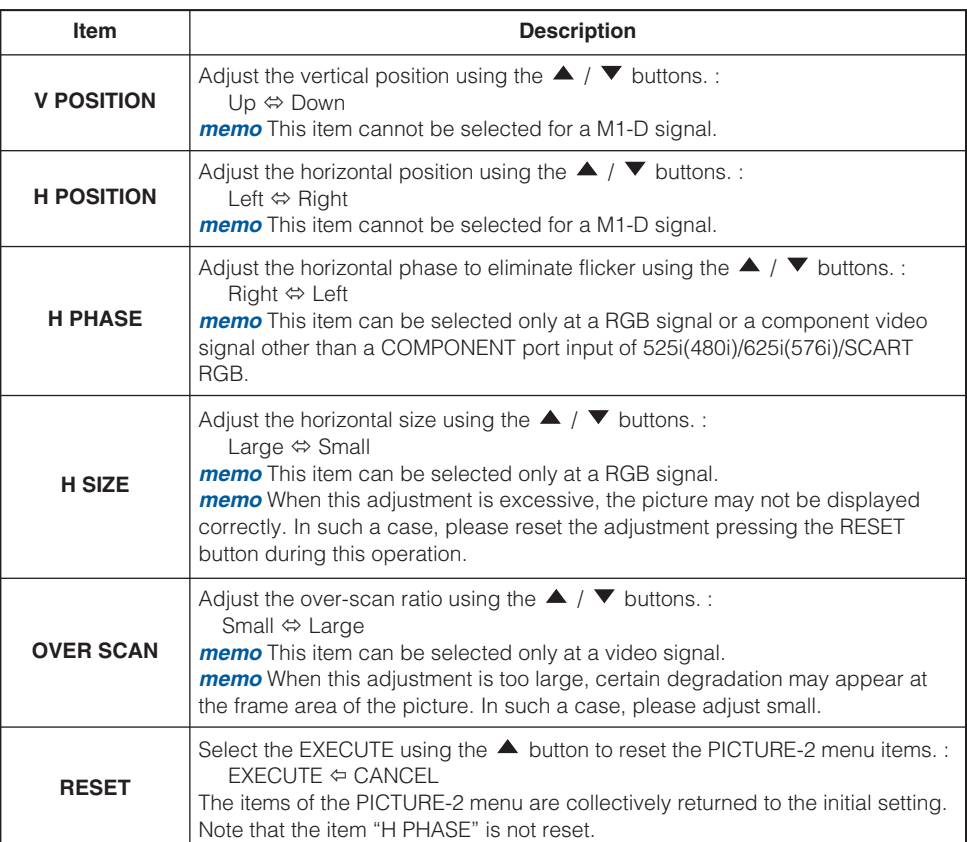

## <span id="page-26-0"></span>*INPUT Menu*

With the INPUT menu, the items shown in the table below can be performed. Perform each operation in accordance with the instructions in the table below.

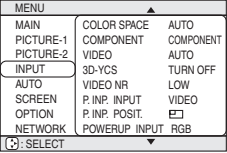

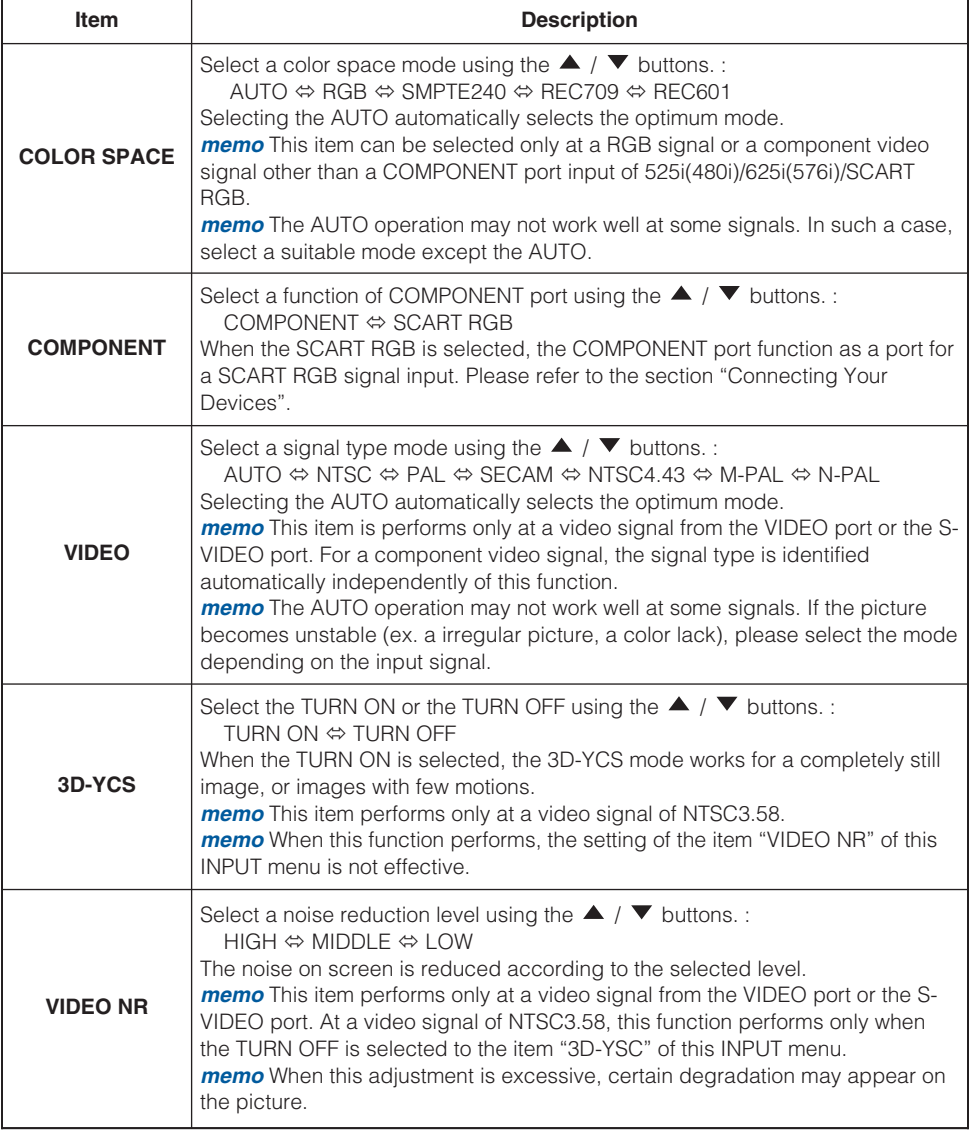

# **Multifunctional Settings (continued)**

### *INPUT Menu (continued)*

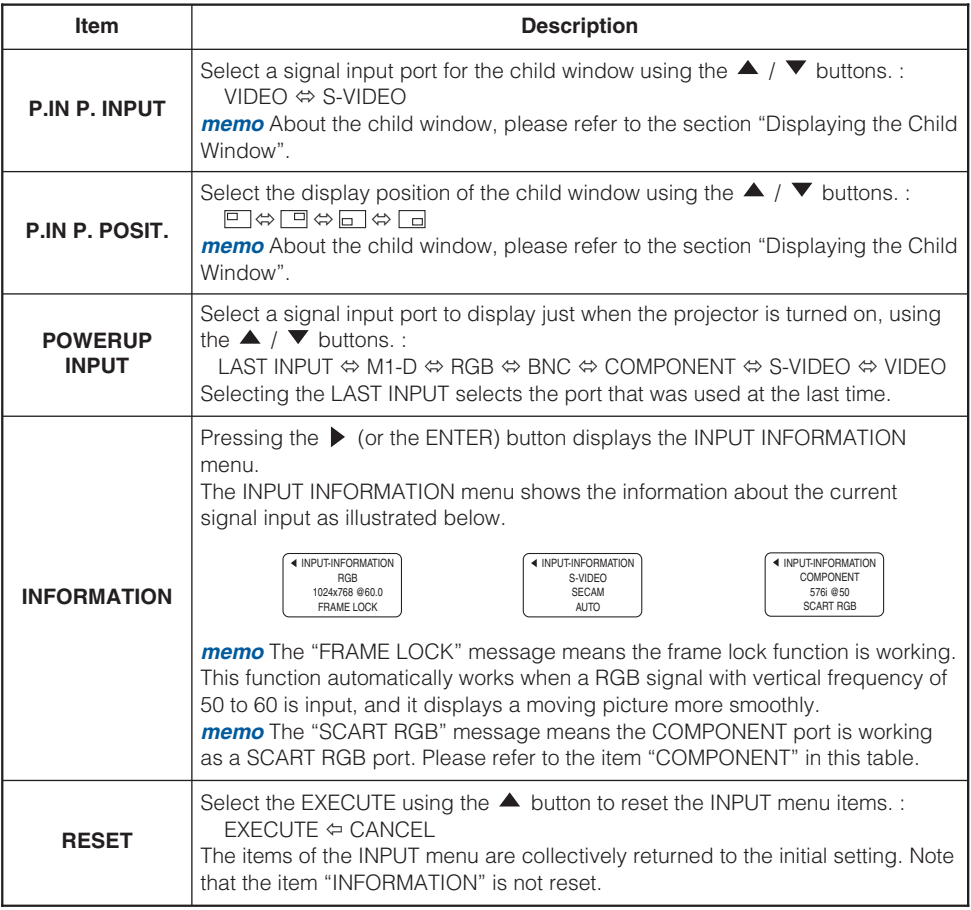

## <span id="page-28-0"></span>*AUTO Menu*

With the AUTO menu, the items shown in the table below can be performed. Perform each operation in accordance with the instructions in the table below.

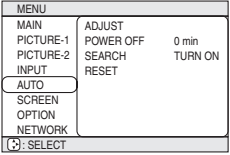

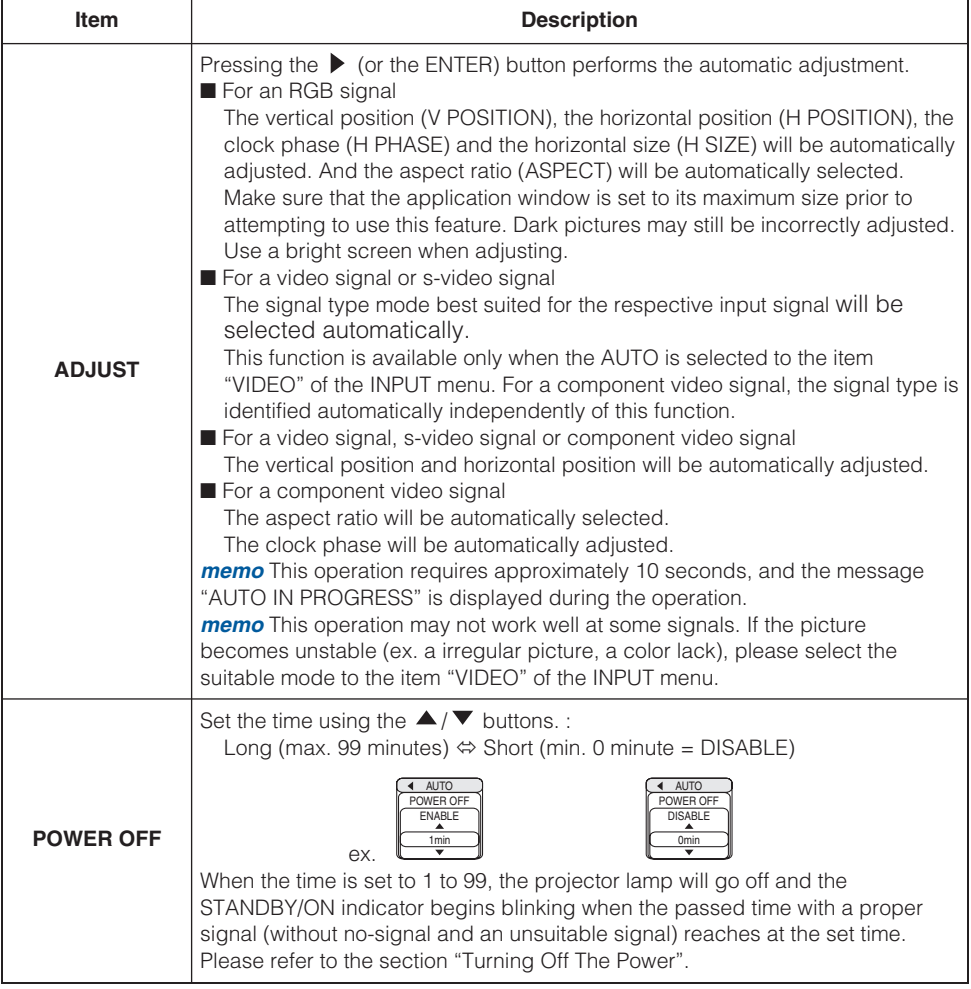

# **Multifunctional Settings (continued)**

### *AUTO Menu (continued)*

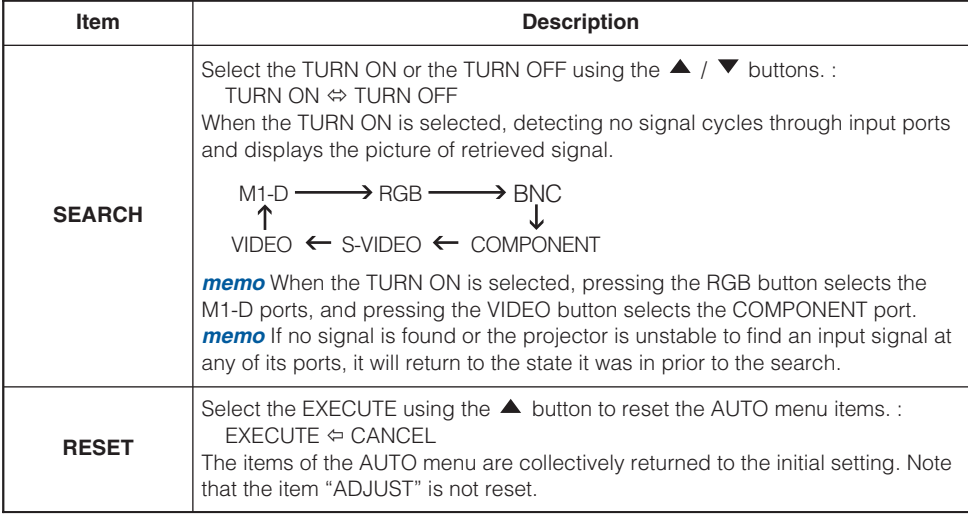

## <span id="page-30-0"></span>*SCREEN Menu*

With the SCREEN menu, the items shown in the table below can be performed. Perform each operation in accordance with the instructions in the table below.  $\frac{1}{1}$ 

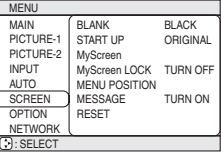

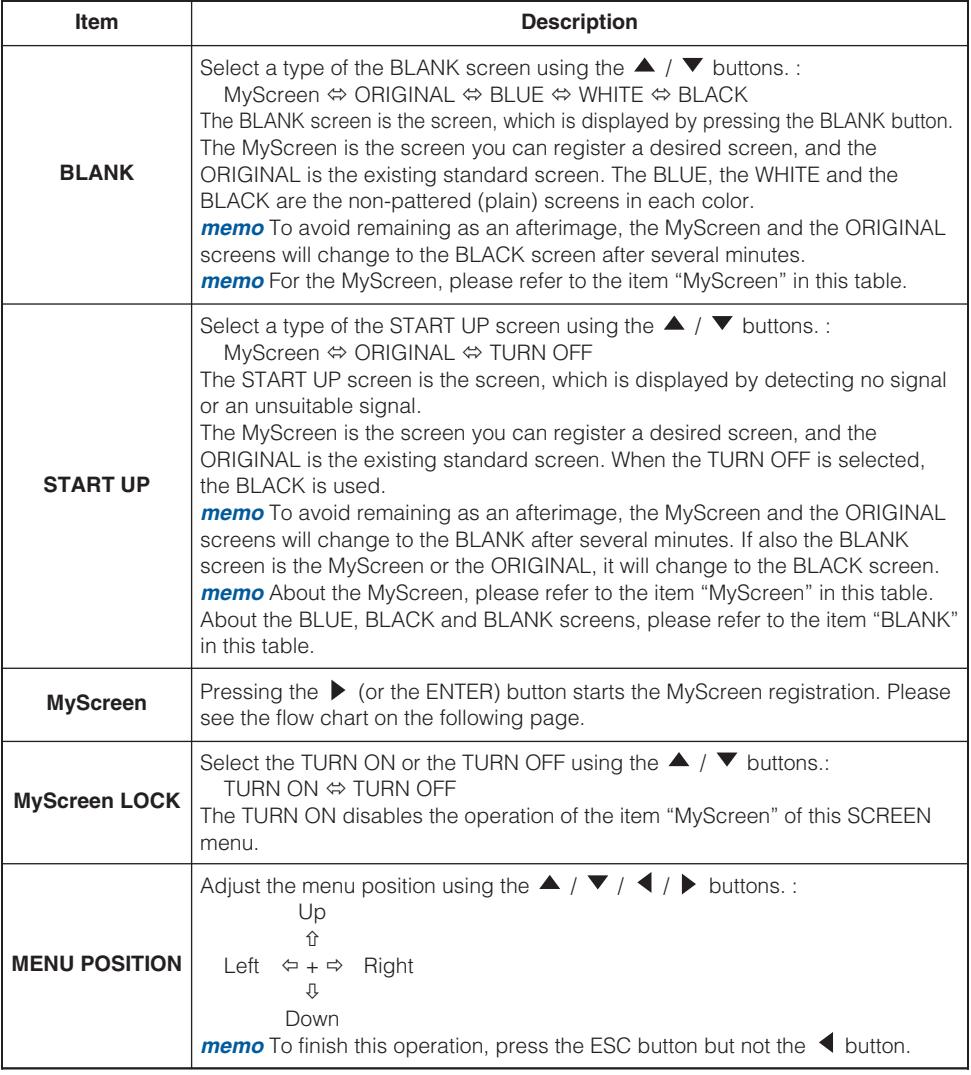

### *SCREEN Menu (continued)*

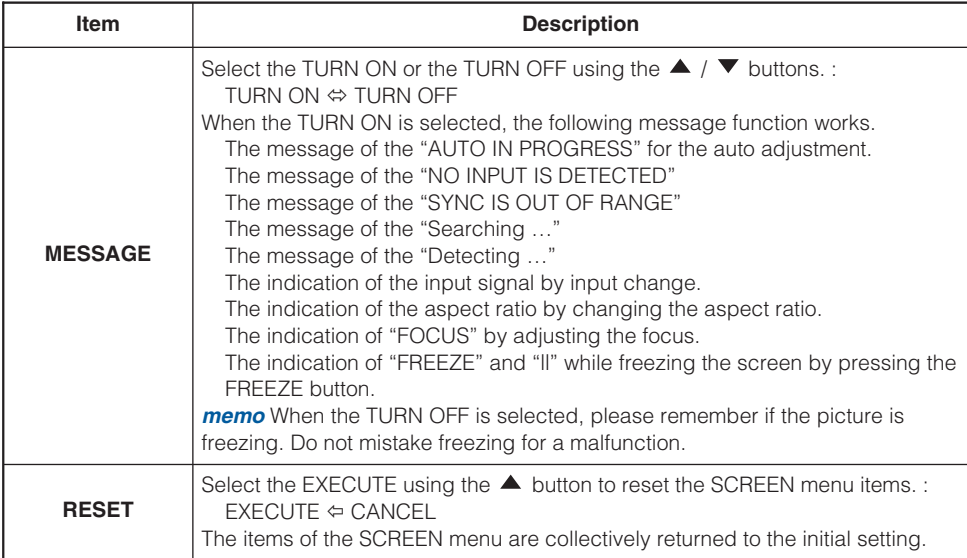

#### **How to register your picture as the MyScreen**

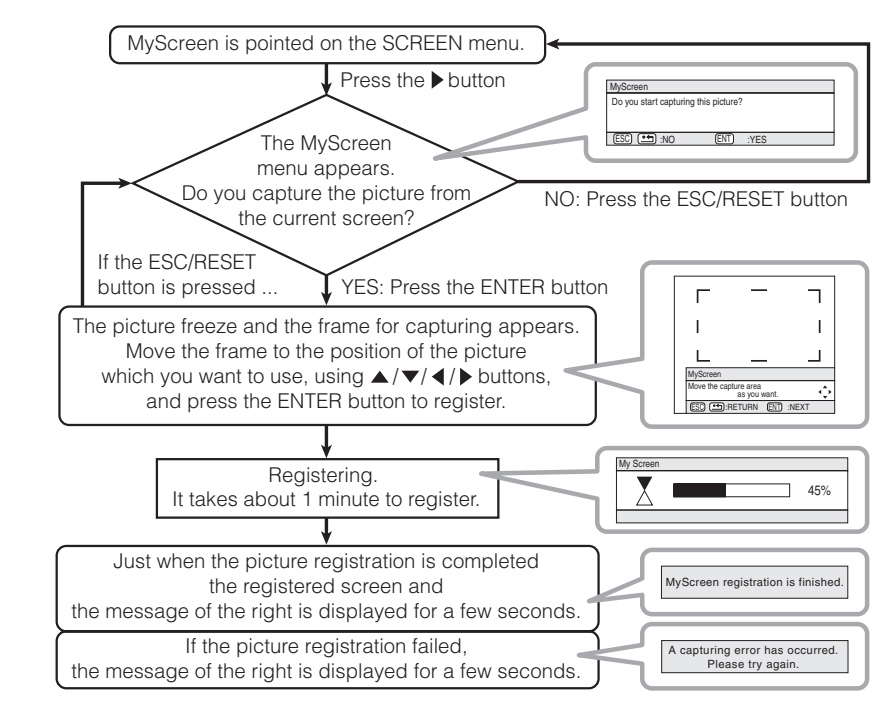

## <span id="page-32-0"></span>*OPTION Menu*

With the OPTION menu, the items shown in the table below can be performed. Perform each operation in accordance with the instructions in the table below.

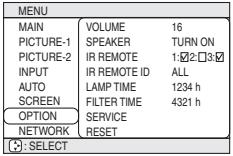

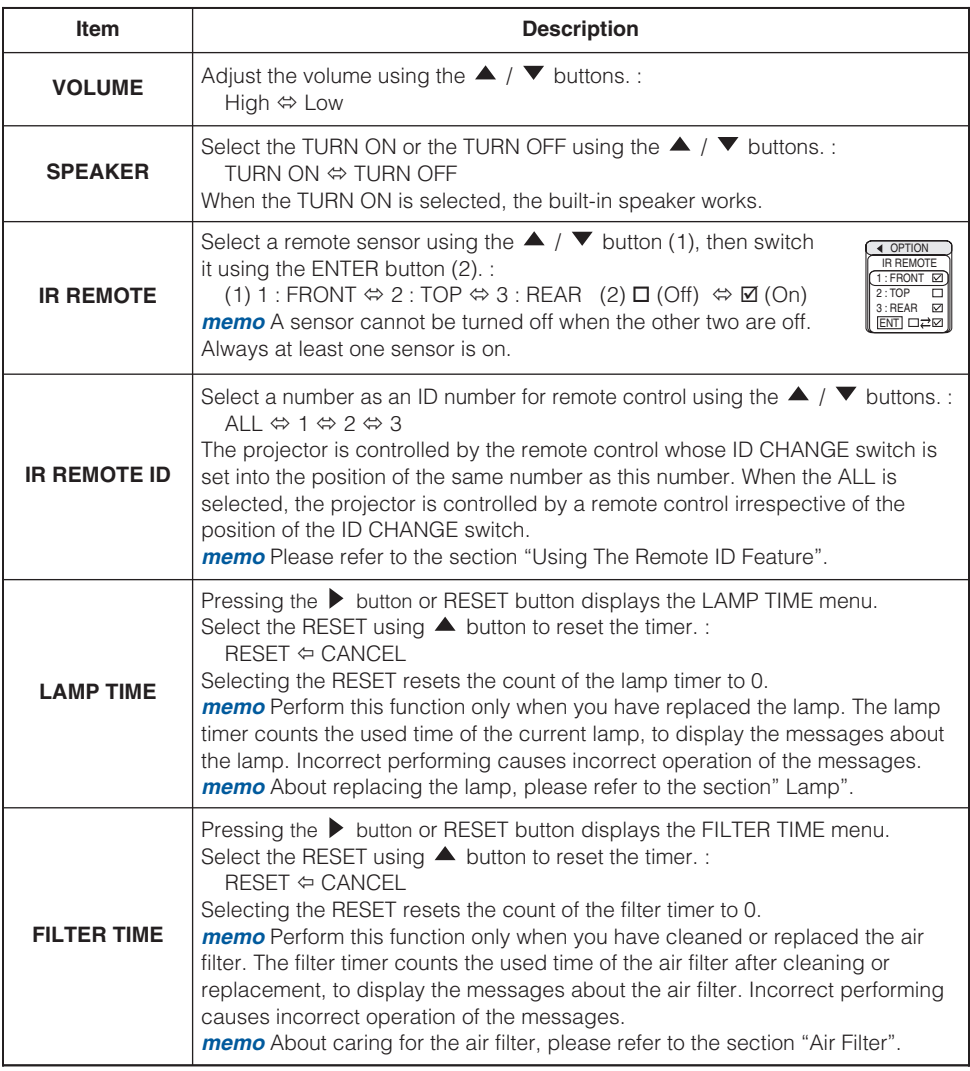

# **Multifunctional Settings (continued)**

### *OPTION Menu (continued)*

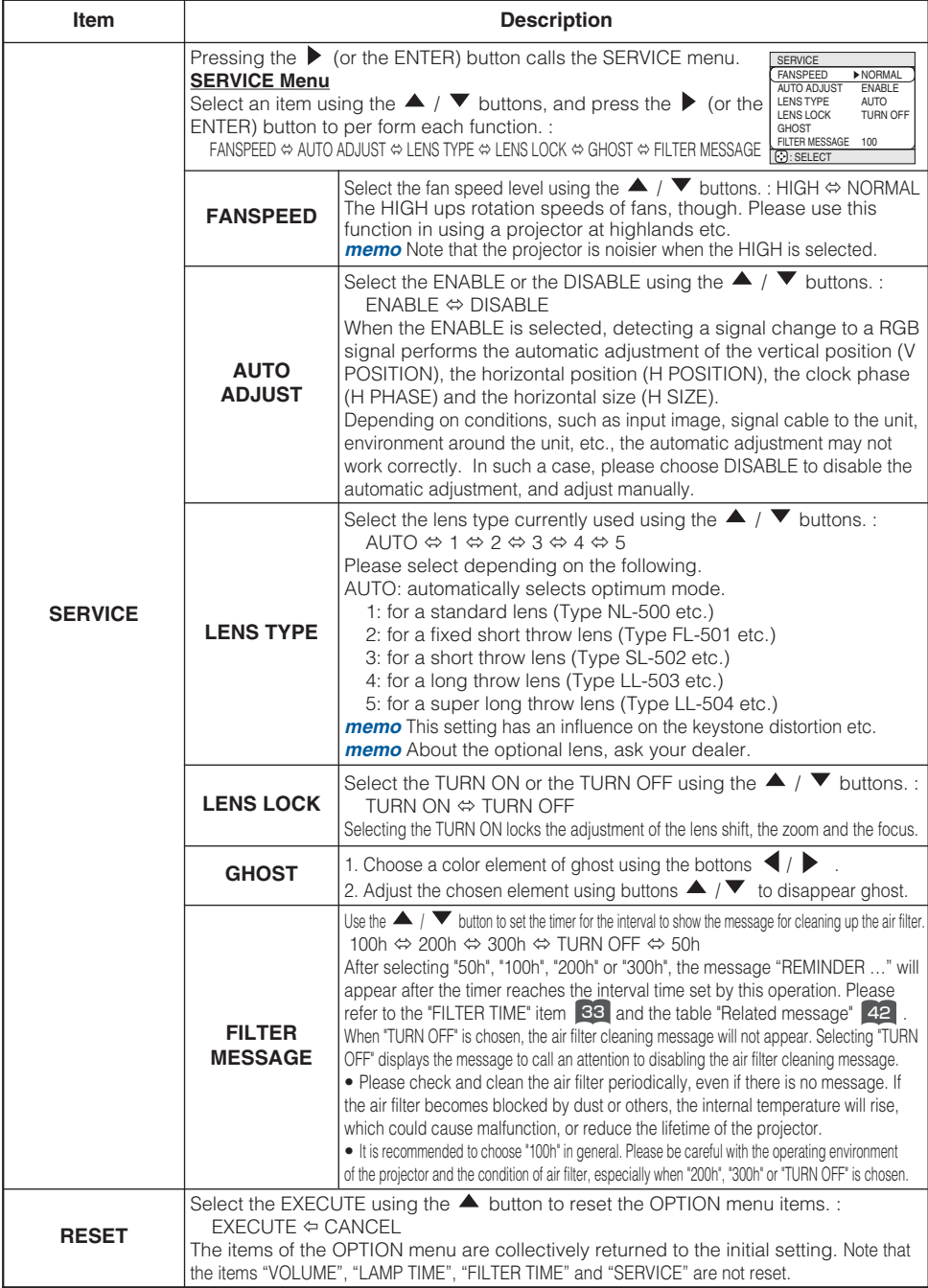

## <span id="page-34-0"></span>*NETWORK Menu*

This projector provides the NETWORK function. If you use this function, please set up the projector according to the Network environment in which you use it.

*memo* If DHCP function on your Network is activated, the following operation is not normally required, because DHCP function on this projector is active as initial settings. Please see the section "Network Setting Up".

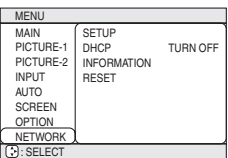

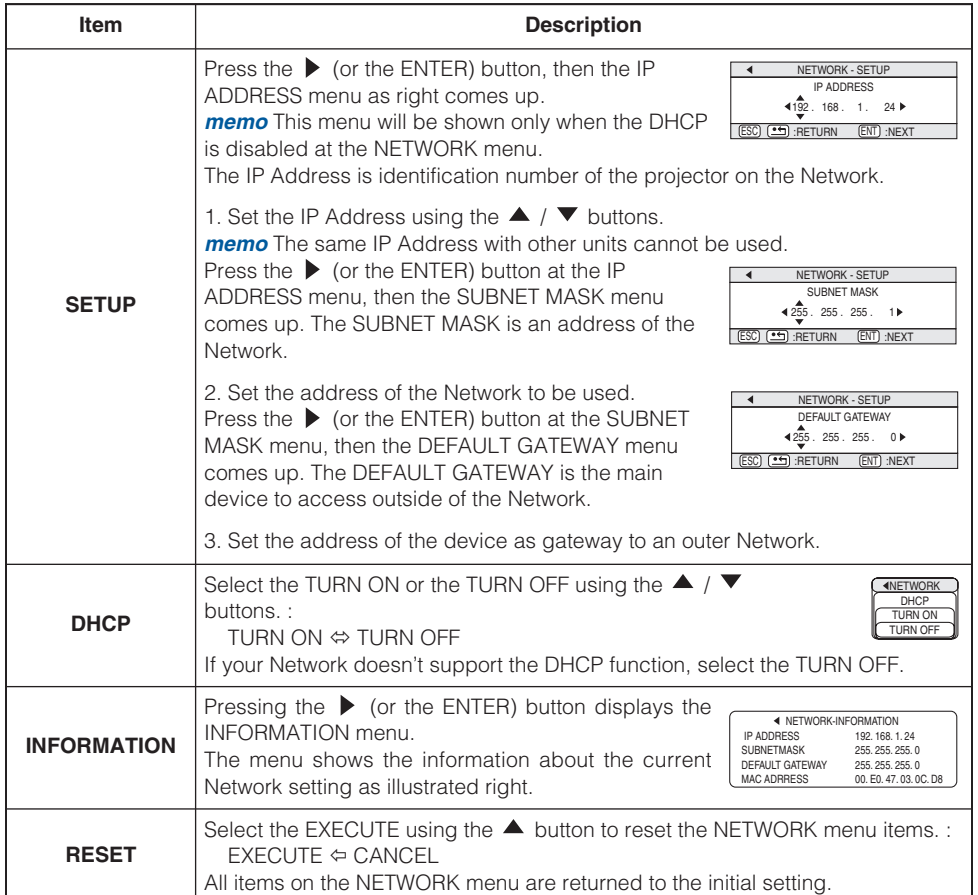

## <span id="page-35-0"></span>**Network Setting Up Network Setting Up**

This projector provides the NETWORK function. When you start to use this function, please consult your dealer for further information.

To start, connect the NETWORK port to a gateway device via a CAT-5 cable, then set up the projector according to the Network environment in which you use it.

#### **When your Network enables the DHCP function**

You can set automatically, if you set the DHCP function to "TURN ON" using the NETWORK menu. Please refer to the section "NETWORK Menu".

#### **When your Network doesn't support the DHCP function or When you use a fixed address even if your Network can support the DHCP function**

Please set the IP Address, the Subnet Mask, the Default Gateway and the DHCP using the NETWORK menu. 35 At first, set the DHCP function to "TURN OFF".

You can set them using a Web Browser (Internet Explorer 4.0 or higher) on the computer connected to the Network.

Input the same IP address as set to the projector onto the Web Browser on the computer connected to LAN.

#### **ex. Case of IP Address = 192.168.1.11**

1) Input "http://192.168.1.11".

2) Click "ENTER".

3) Input the required data according to the screen.

4) Make sure of the input data, then click "Write". *memo* These setting will be active after reboot. These setting will be stored, and used when DHCP is OFF.

5) Click "Return to top page".

6) Click "REBOOT" to complete this operation.

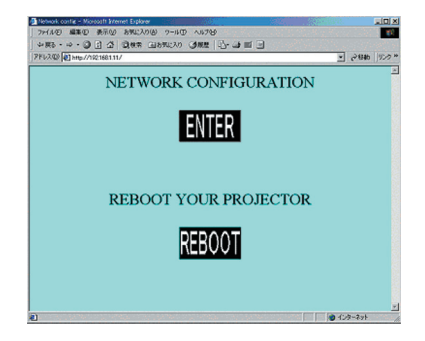

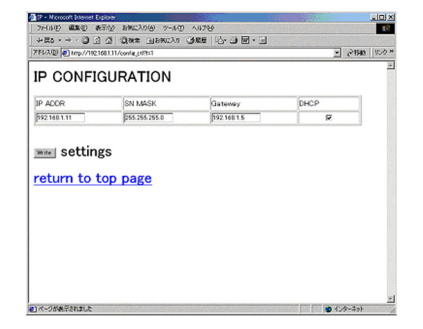

## <span id="page-36-0"></span>**Lamp**

# **WARNING**

**HIGH VOLTAGE HIGH TEMPERATURE HIGH PRE** 

The projector uses a high-pressure mercury glass lamp. The lamp can **break with a loud bang, or burn out,** if jolted or scratched, handled while hot, or worn over time. Note that each lamp has a different lifetime, and some may burst or burn out soon after you start using them. In addition, when the bulb bursts, it is possible for **shards of glass** to fly into the lamp housing, and for **gas containing mercury** to escape from the projector's vent holes.

**About disposal of a lamp •** This product contains a mercury lamp; do not put in trash. Dispose of in accord with environmental laws.

For lamp recycling, go to www.lamprecycle.org. (in the US)

For product disposal, contact your local government agency or www.eiae.org (in the US) or www.epsc.ca (in Canada).

For more information, call your dealer.

• If the lamp should break (it will make a loud bang when it does), unplug the power cord from the outlet, and make sure to request a replacement lamp from your local dealer. Note that shards of glass could damage the projector's internals, or cause injury during handling, so please do not try to clean the projector or replace the lamp yourself.

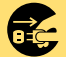

Disconnect the plug from the power outlet

- If the lamp should break (it will make a loud bang when it does), ventilate the room well, and make sure not to breathe the gas that comes out of the projector vents, or get it in your eyes or mouth.
- Before replacing the lamp, make sure the power switch is off and the power cable is not plugged in, then wait at least 45 minutes for the lamp to cool sufficiently. Handling the lamp while hot can cause burns, as well as damaging the lamp.

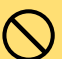

- Do not open the lamp cover while the projector is suspended from above. This is dangerous, since if the lamp's bulb has broken, the shards will fall out when the cover is opened. In addition, working in high places is dangerous, so ask your local dealer to have the lamp replaced even if the bulb is not broken.
- Do not use the projector with the lamp cover removed. At the lamp replacing, make sure that the screws are screwed in firmly. Loose screws could result in damage or injury.
- Use only the lamp of the specified type **DT00601**.
- If the lamp breaks soon after the first time it is used, it is possible that there are electrical problems elsewhere besides the lamp. If this happens, contact your local dealer or a service representative.

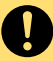

- Handle with care: jolting or scratching could cause the lamp bulb to burst during use.
- If the indicators or a message prompts you to replace the lamp (see the section "Related Messages" and "Regarding the indicator Lamps"), replace the lamp as soon as possible. Using the lamp for long periods of time, or past the replacement date, could cause it to burst. Do not use old (used) lamps; this is a cause of breakage.

## <span id="page-37-0"></span>**Lamp (continued) Lamp (continued)**

## *Replacing The Lamp*

If the indicators or a message prompts you to replace the lamp, replace the lamp as soon as possible.

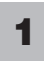

Turn off the projector, and unplug the power cord. Allow the lamp bulb to cool for at least 45 minutes.

**2** Contact your dealer to prepare a new lamp. Tell the dealer your lamp type number. If the projector is mounted on the ceiling, or if the lamp has broken, also ask the dealer to replace the lamp.

#### **In the case of replacement by yourself,**

After making sure that the projector has cooled adequately, slide the knob of a lamp cover lock as shown in the Figure. Then, one side of the lamp cover is raised. Pull up the lamp cover and remove it, as shown in the Figure. **3**

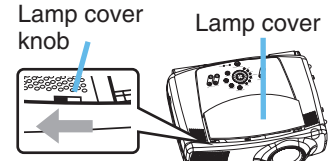

- **4** Unscrew the 3 screws, and slowly pull out the lamp by the handle. Be careful not to touch the inside of the lamp case.
- **5** Insert the new lamp, and tighten the 3 screws firmly to lock it in place.
- **6** Interlocking the 2 tabs of the lamp cover to the projector, put the lamp cover on the projector. Then push the point of the lamp cover to fix it, as shown in the Figure. Make sure that the lamp cover does't come up.
- S-VIDEO STANDBY/ON COMPONENT KEYSTONE  $\sim$   $\sim$ **CO LAMP** STANDBY/ON Screws **CO LAMP**
	- Tabs INPUT S-VIDEO  $\sim$  $\sim$
- **7** Turn on the projector, and reset the lamp timer.
	- (1) While the projector running, press the MENU button to open the menu.
	- (2) Choose the "OPTION" on the menu using the  $\blacktriangle$  /  $\blacktriangledown$  button, then press the  $\blacktriangleright$ button or ENTER button.
	- (3) Choose the "LAMP TIME" using the  $\blacktriangle$  /  $\blacktriangledown$  button, then press the button or RESET button.
	- (4) Choose the "RESET" using the  $\blacktriangle$  button.

*memo* When the lamp has been replaced after the message of "THE POWER WILL TURN OFF AFTER 0hr." is displayed, complete this operation within 10 minutes of switching power on.

*memo* Incorrectly resetting of the lamp timer (resetting without replacement, or neglect of resetting after replacement) will result in incorrect message functions.

# <span id="page-38-0"></span>**Air Filter Air Filter**

**WARNING** • Please carefully read the "User's Manual - Safety Guide. • Before caring, make sure the power switch is off and the power cable is not plugged in, then wait at least 45 minutes for the lamp to cool sufficiently.

- Use only the air filter of the specified type **NJ08081**.
- Do not use the projector with the air filter and filter cover removed. The use without the air filter could result in damage.

**CAUTION** • If the air filter becomes clogged by dust or the like, internal temperature rises and could cause malfunction. The power is automatically turned off in order to prevent the projector from overheating internally.

## *Caring For The Air Filter*

Cleaning the air filter every 100 hours using the FILTER MESSAGE function 34 is recommended. If the indicators or a message prompts you to clean the air filter, clean the air filter as soon as possible. Please check and clean the air filter periodically, even if there is no message. If the soiling will not come off the air filter, or it becomes damaged, then it needs to be replaced. Please replace the air filter as soon as possible. *memo* When you replace the lamp, please replace also the air filter.

**1**

Turn off the projector, and unplug the power cord. Allow the lamp bulb to cool for at least 45 minutes.

**2** After making sure that the projector has cooled adequately, remove the filter cover and air filter.

Apply a vacuum cleaner to the top of the filter cover and the air filter to clean. **3**

If the soiling will not come off the air filter, or it becomes damaged, it needs to be replaced.

If the air filter needs to be replaced, contact your dealer to prepare a new air filter. Tell the dealer your air filter type.

- **4** Insert the cleaned air filter or a new air filter, and replace the filter cover.
- Turn on the projector power, and reset the filter timer. (1) While the projector running, press the MENU button to open the menu. **5**
	- (2) Choose the "OPTION" on the menu using the  $\blacktriangle$  /  $\blacktriangledown$ button, then press the  $\blacktriangleright$  button or ENTER button.
	- (3) Choose the "FILTER TIME" using the  $\blacktriangle$  /  $\nabla$  button, then  $pres$  the  $\blacktriangleright$  button or RESET button.
	- (4) Choose the "RESET" using the  $\blacktriangle$  button.

*memo* Incorrectly resetting of the filter timer (resetting without replacement, or neglect of resetting after replacement) will result in incorrect message functions.

Hold the release buttons of the filter cover while pulling down it.

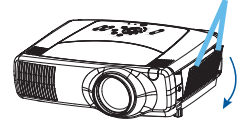

Hold the release button of the air filter while pulling out it.

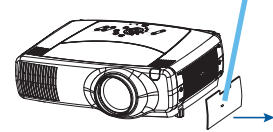

## <span id="page-39-0"></span>**Other Care Other Care**

**WARNING** • Please carefully read the "User's Manual - Safety Guide". • Before caring, make sure the power switch is off and the power cable is not plugged in.

- Be cautious of high temperature. Do not touch about the lens and ventilation openings during use or immediately after use prevent a burn.
- Never try to care for the inside of the unit yourself. Doing so is dangerous.
- **CAUTION** Incorrect care could have adverse influence such as discoloration, peeling paint, etc.
- Do not use cleaner or chemicals other than those listed below, including benzene and paint thinner.
- Do not use aerosols or sprays.
- Do not polish or wipe with hard objects.

## *Caring For The Inside Of The Projector*

In order to ensure the safe use of your projector, please have it cleaned and inspected by your local dealer about once every year.

### *Caring For The Lens*

**1**

Turn off the projector, and unplug the power cord.

Lightly wipe the lens with a commercially available lens-cleaning wipe. Do not touch the lens directly with your hand.

## *Caring For The Cabinet And Remote Control*

- Turn off the projector, and unplug the power cord. **1**
- Wipe lightly with gauze or a soft cloth. **2**

*memo* If soiling is severe, dip soft cloth in water or a neutral cleaner dilute in water, and wipe lightly after wringing well. Then, wipe lightly with a soft, dry cloth.

## <span id="page-40-0"></span>**Troubleshooting roubleshooting**

### *Related Messages*

When the unit's power is on, messages such as those shown below may be displayed. When any such message is displayed on the screen, please respond as described below. If the same message is displayed after the treatment, or if a message other than the following appears, please contact your dealer or service company.

*memo* Although these messages will be automatically disappeared around several minutes, it will be reappeared every time the power is turned on.

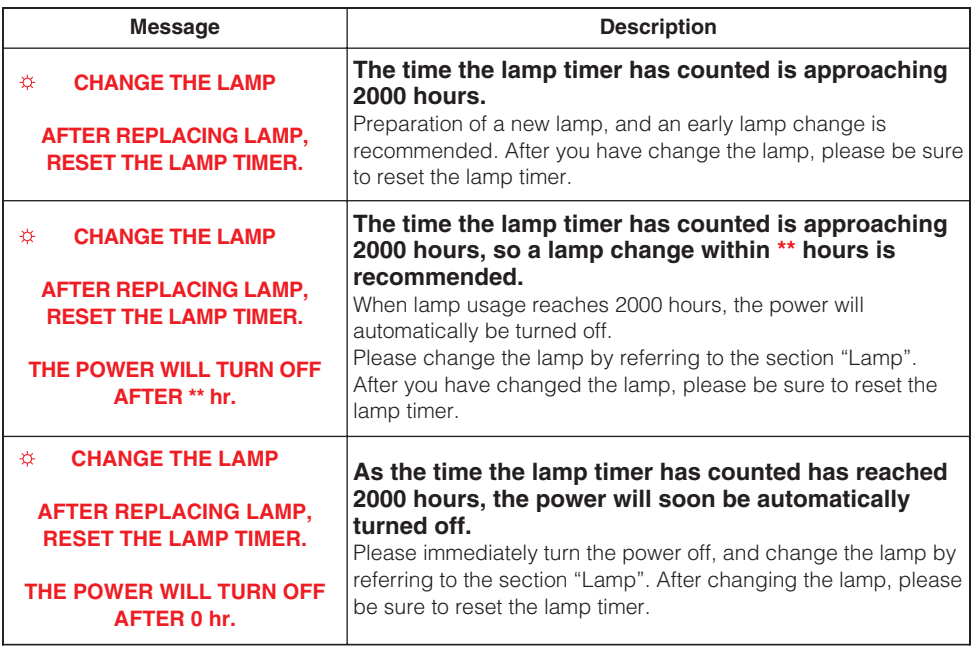

(This table is continued to the following page.)

**NOTE** • A lamp has a finite product life. Lamps are characterized by the fact that, after long hours of usage, a lamp will no longer light up, or the lamp will break or burst, etc. This projector is equipped with an automatic shut-down function, such that the power will automatically be turned off when lamp usage time has reached 2000 hours. Please be aware, however, that among lamp types, there are major differences in product lifetimes; a lamp may thus fail to light even prior to the functioning of the automatic shut-down function of this projector.

### *Related Messages (continued)*

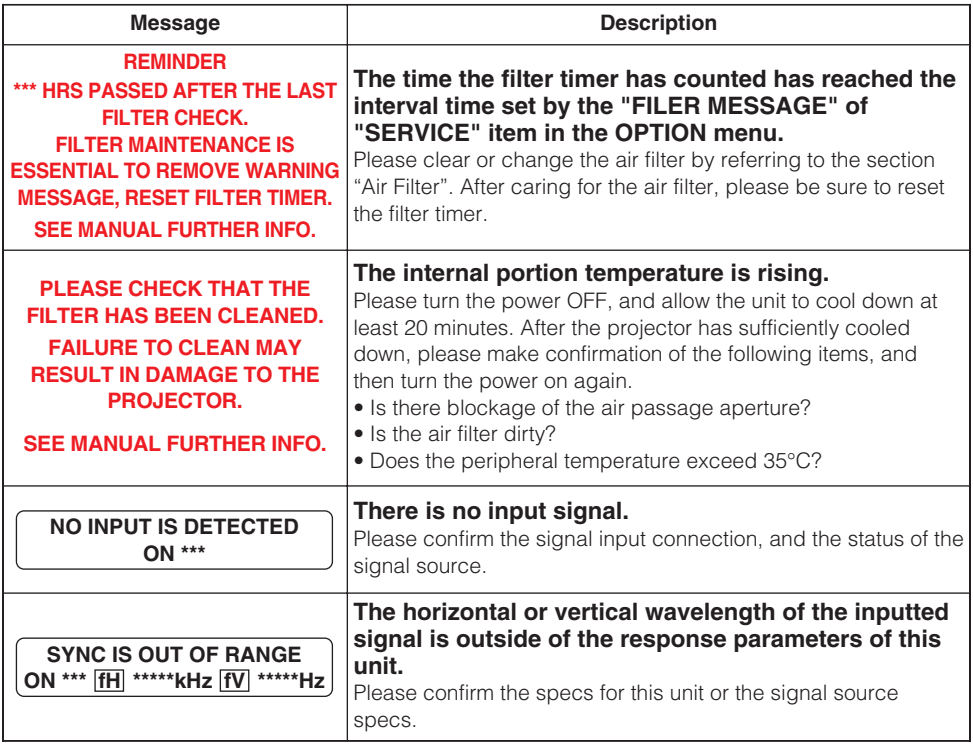

## <span id="page-42-0"></span>*Regarding The Indicator Lamps*

Lighting and flashing of the STANDBY/ON indicator, the LAMP indicator, and the TEMP indicator have the meanings as described in the table below. Please respond in accordance with the instructions within the table. If the same indication is displayed after the treatment, or if an indication other than the following is displayed, please contact your dealer or service company.

**NOTE** • When the interior portion has become overheated, for safety purposes, the power source is automatically turned off, and the indicator lamps may also be turned off. In such a case, press the " $\circ$ " (OFF) side of the main power switch, and wait at least 45 minutes. After the projector has sufficiently cooled down, please make confirmation of the attachment state of the lamp and lamp cover, and then turn the power on again.

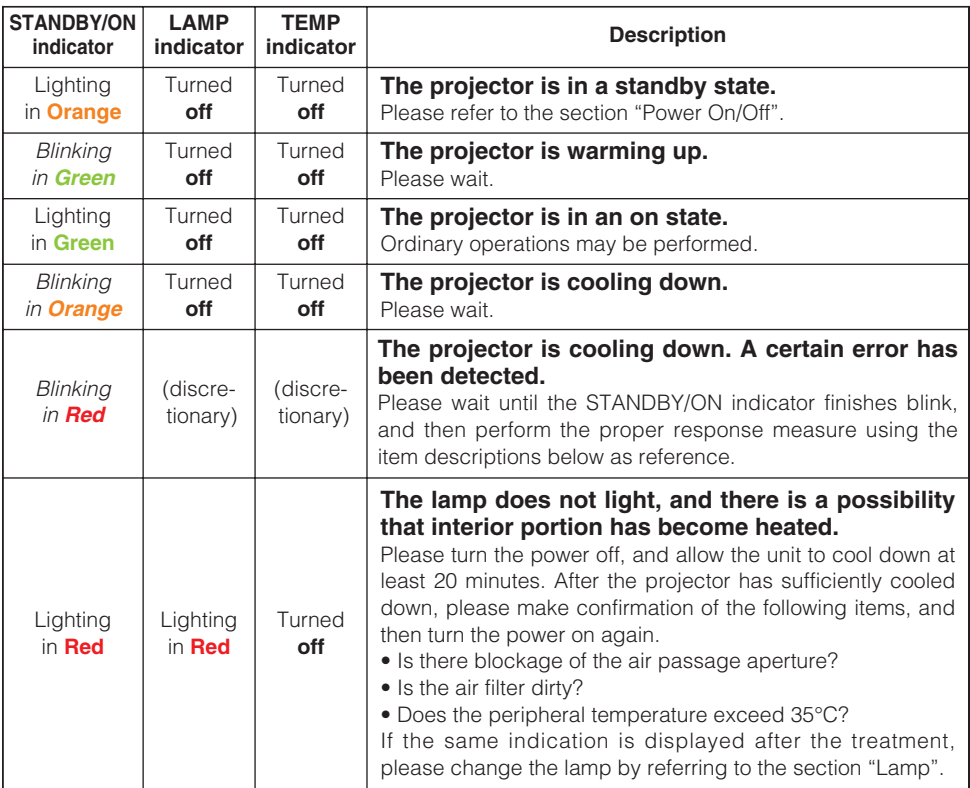

### *Regarding The Indicator Lamps (continued)*

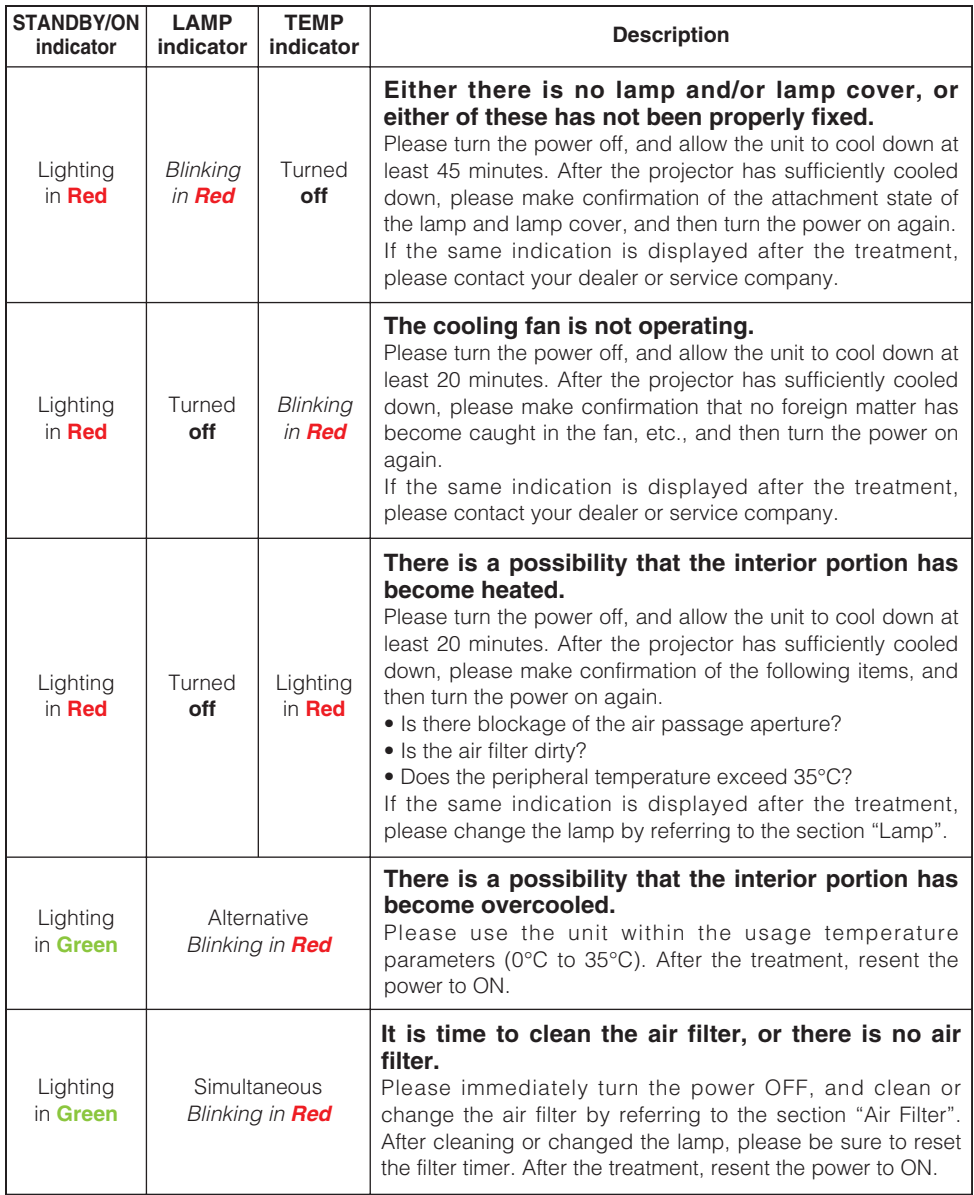

### <span id="page-44-0"></span>*Phenomena That May Easily Be Mistaken For Machine Defects*

**WARNING** • Never use the projector if abnormal operations such as smoke, strange odor, excessive sound, damaged casing or elements or cables, penetration of liquids or foreign matter, etc. should occur. In such cases, immediately turn off the power switch and then disconnect the power plug from the power outlet After making sure that the smoke or odor has stopped, contact your dealer or service company.

Before requesting repair, please check in accordance with the following chart. If the situation cannot be corrected, please contact your dealer or service company.

**NOTE** • Although bright spots or dark spots may appear on the screen, this is a unique characteristic of liquid crystal displays, and such do not constitute or imply a machine defect.

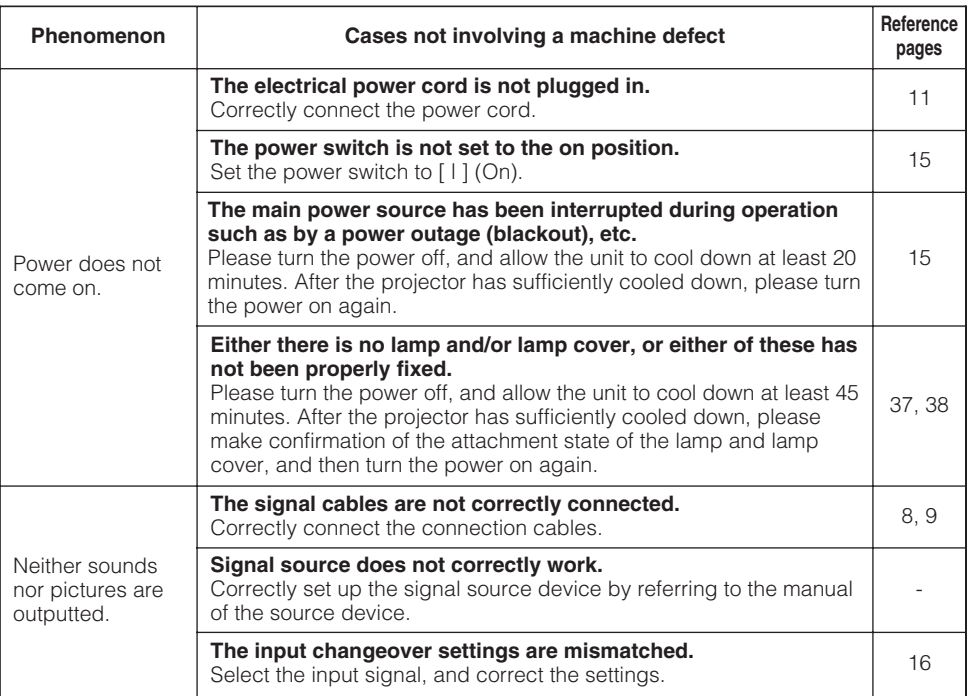

### *Phenomena That May Easily Be Mistaken For Machine Defects (continued)*

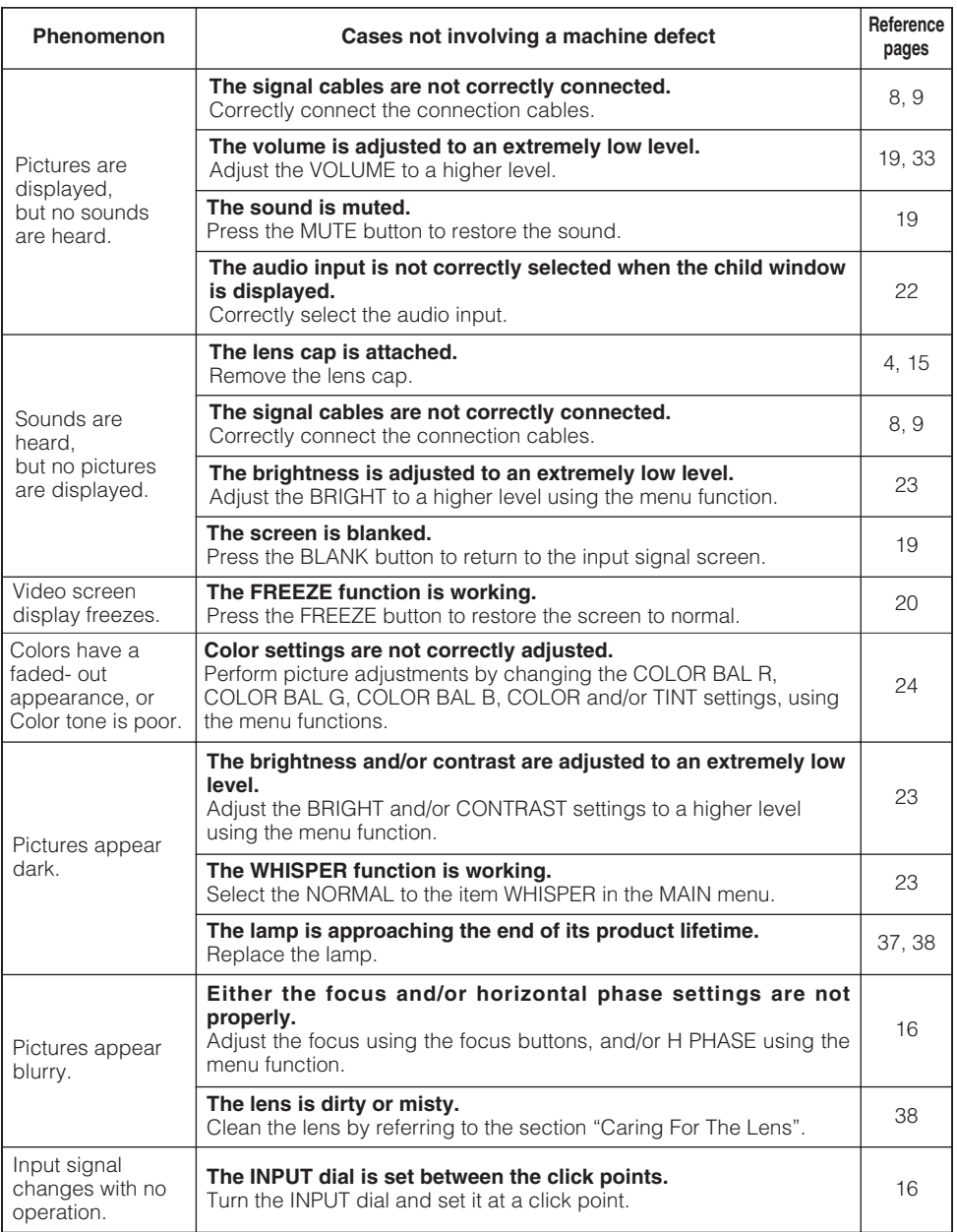

## <span id="page-46-0"></span>**Warranty And After-Service**

If a problem occurs with the equipment, first refer to the "Troubleshooting" and run through the suggested checks. If this does not resolve the problem, please contact your dealer or service company. They will tell you what warranty condition is applied.

## **Specifications Specifications**

**NOTE** • This specifications are subject to change without notice.

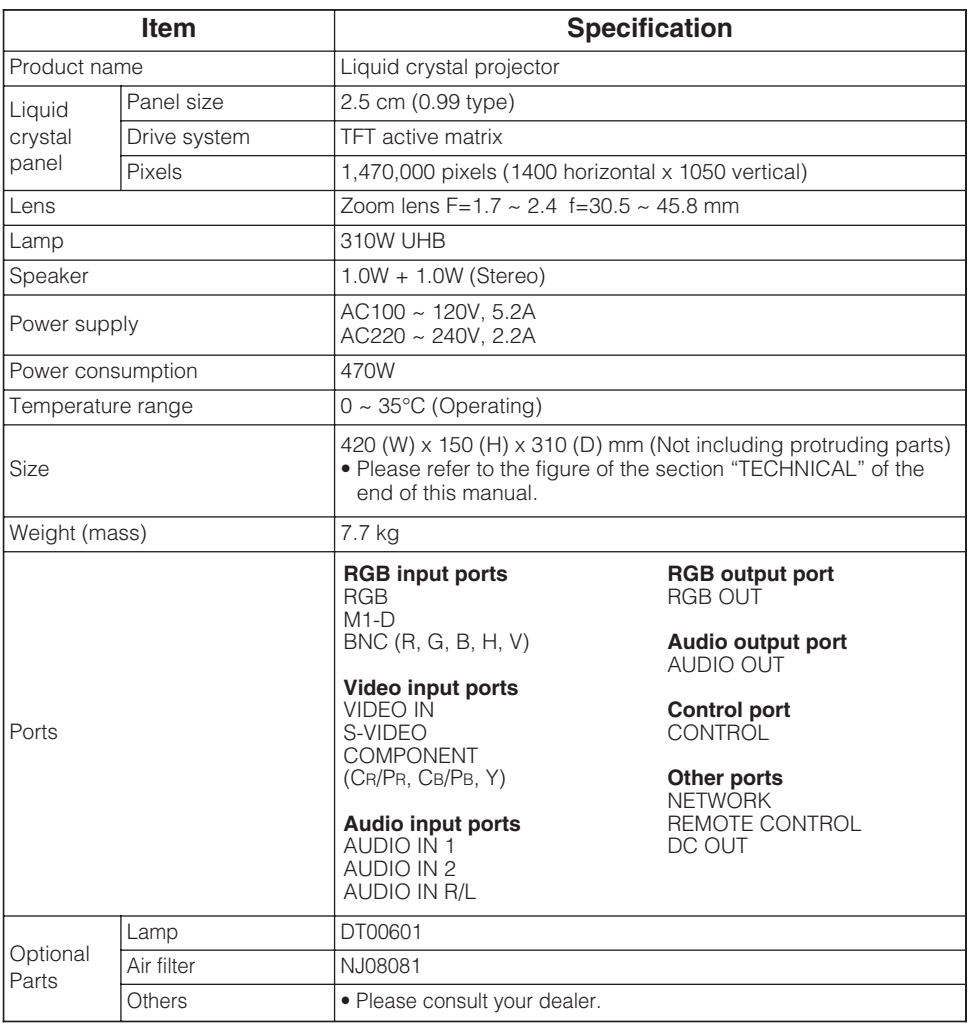

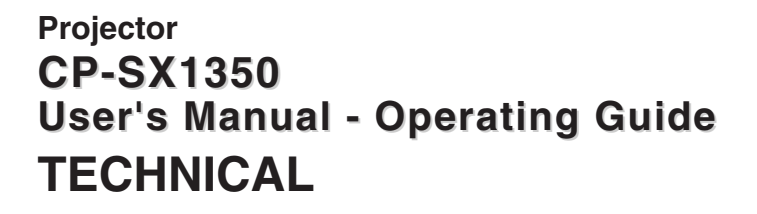

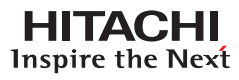

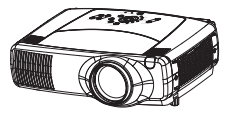

## **Dimensions Dimensions**

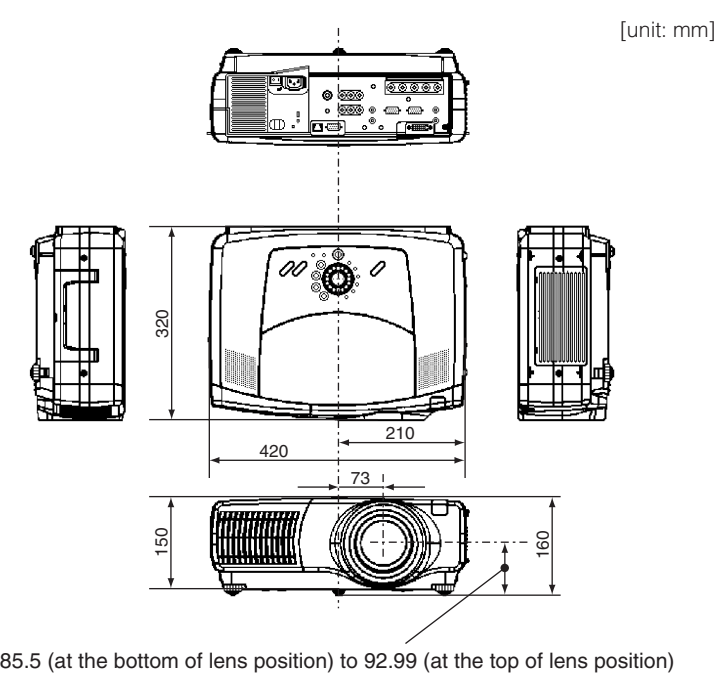

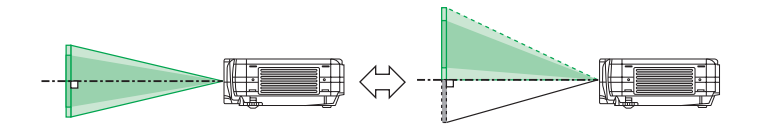

## **Example Of Computer Signal Example Of Computer Signal**

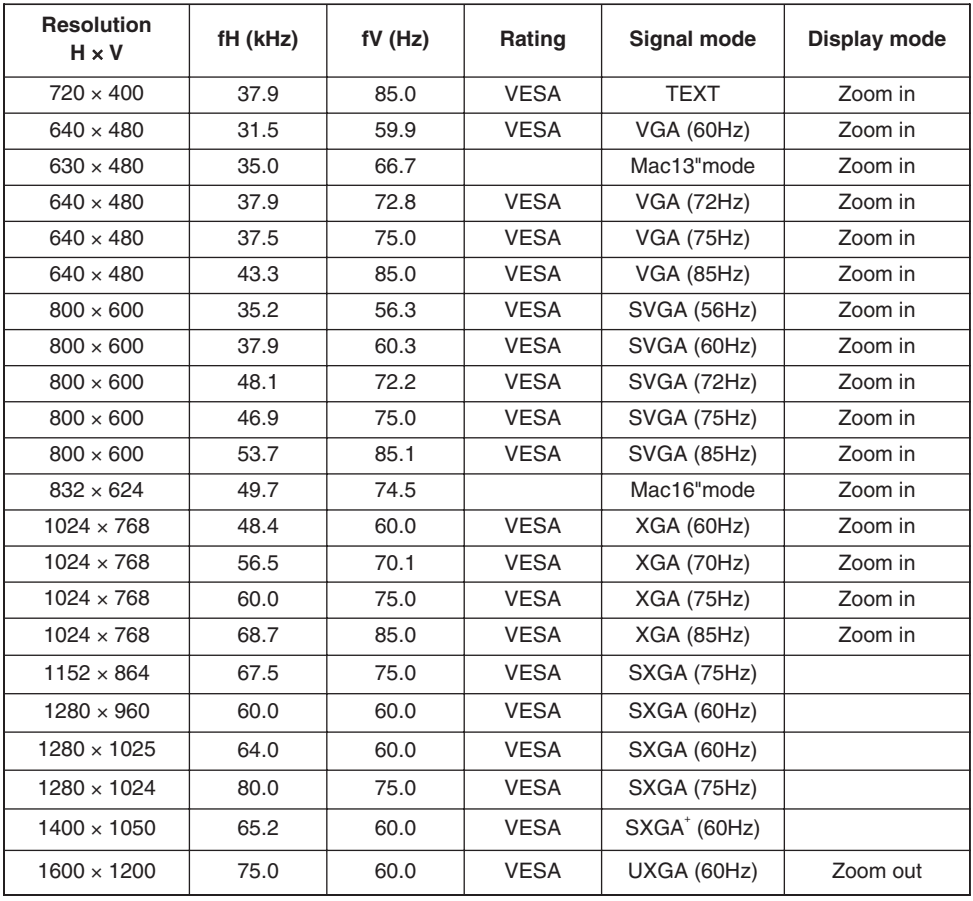

**NOTE** • Be sure to check jack type, signal level, timing and resolution before connecting this projector to a computer.

- **•** Some computers may hove multiple display screen modes. Use of some of these modes will not be possible with this projector.
- **•** Depending on the input signal, full-size display may not be possible in some cases. Refer to the number of display pixels above.
- Although the projector can display signals with resolution up to UXGA (1600 x 1200), the signal will be converted to the projector's panel resolution before being displayed. The best display performance will be achieved if the resolutions of the input signal and projector panel are identical.
- **•** Automatically adjustment may not function correctly with some input signals.
- **•** The image may not be displayed correctly when the input sync. signal is a composite sync. or a sync. on G.

# **Initial Set Signals**

The following signals are used for the initial settings. The signal timing of some computer models may be different. In such case, adjust the items V POSITION and H POSITION in the PICTURE-2 menu.

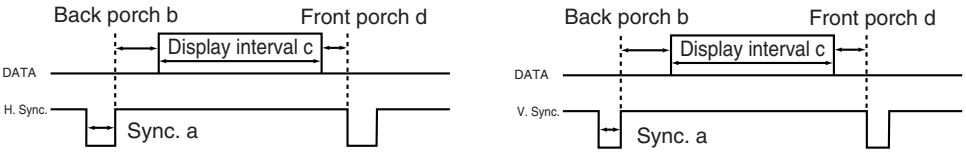

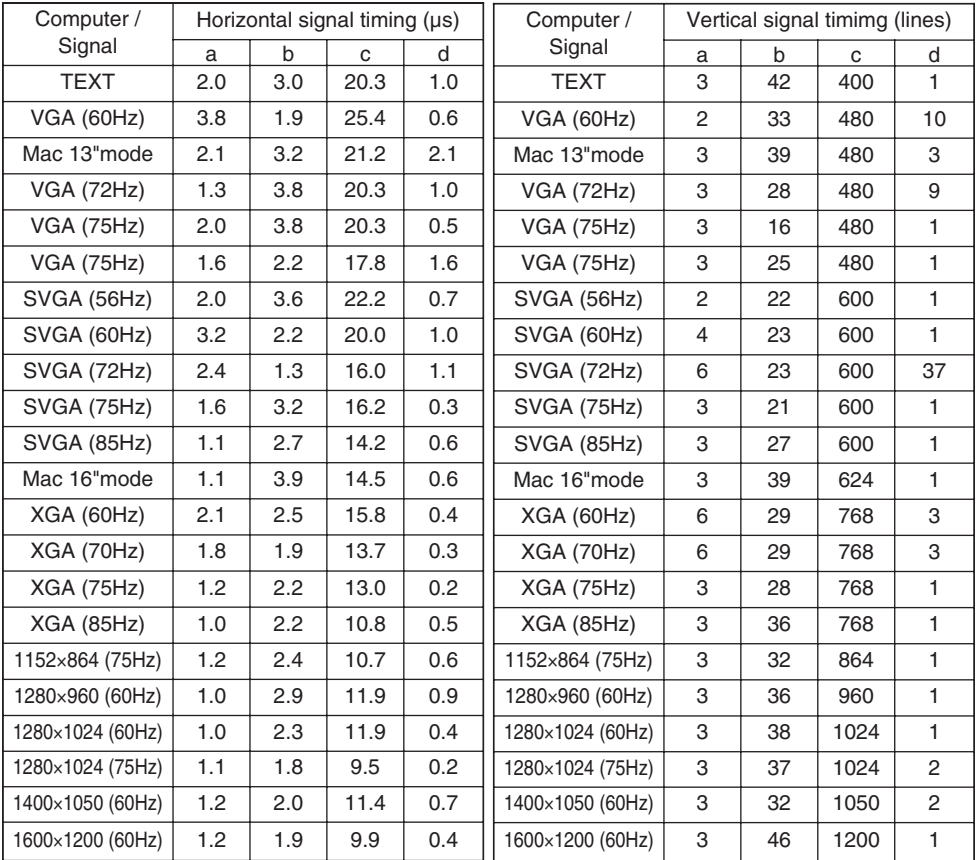

## **Connection To The Ports**

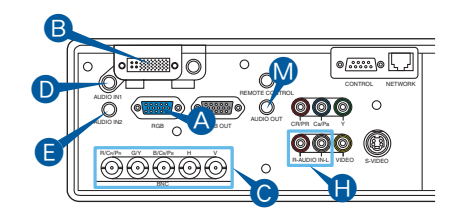

## A **RGB**

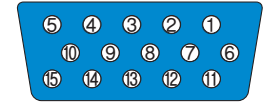

- Video signal: RGB separate, Analog, 0.7 Vp-p, 75 Ω terminator (positive)
- H./V. sync. Signal: TTL level (positive/negative)
- Composite sync. Signal: TTL level<br>D-Sub 15 pin shrink jack

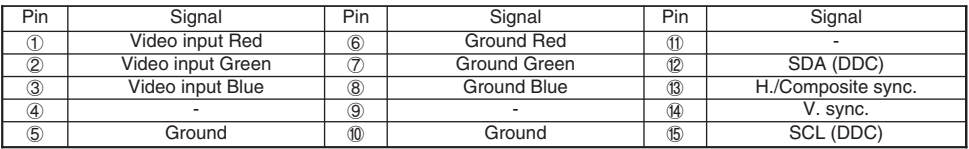

### B **M1-D**

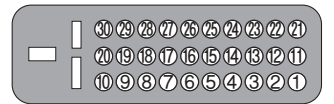

- Type: T.M.D.S.
- Amplitude differential: DC 150-1200 mV / AC 1.56 Vp-p
- Amplitude: TTL level (positive/negative)

M1-D jack

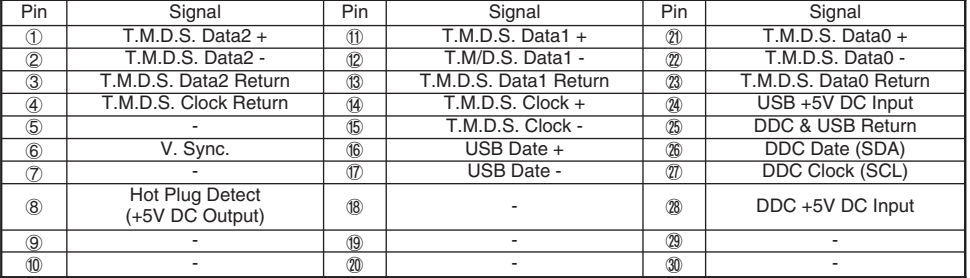

### C **BNC (R,G,B,H,V)**

• BNC jack x5

- Video: Analog 0.7 Vp-p, 75 Ω terminator
- H/V. sync. : TTL level (positive/negative)
- Composite sync. : TTL level

## **O** AUDIO IN 1, **Q** AUDIO IN 2, **Q** AUDIO IN R, L, **M** AUDIO OUT

- 3.5 dia. Stereo mini jack
- 200 mVrms, 57k Ω terminator

# **Connection To The Ports (continued)**

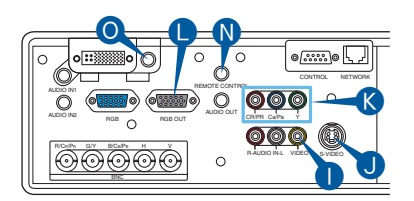

### **O** VIDEO IN

- RCA jack
- System: NTSC, PAL, SECAM, PAL-M, PAL-N, NTSC4.43, PAL60
- 1.0  $\pm$  0.1 Vp-p at 75  $\Omega$  terminator

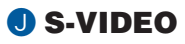

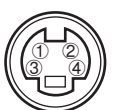

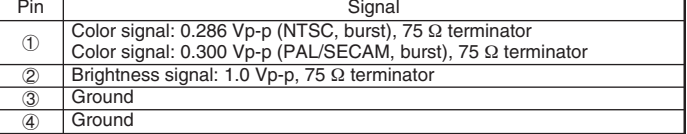

Mini Din 4 pin jack

### K **COMPONENT (CR/PR, CB/PB, Y)**

- RCA jack x3
- System: 525i (480i), 525p (480p), 625i (576i), 720p, 1080i/1035i
- Y signal:  $1.0 \pm 0.1$  Vp-p at 75  $\Omega$  terminated with composite sync.
- CB/PB signal:  $0.7 \pm 0.1$  Vp-p at 75  $\Omega$  terminated
- CR/PR signal:  $0.7 \pm 0.1$  Vp-p at 75  $\Omega$  terminated

## **Q RGB OUT**

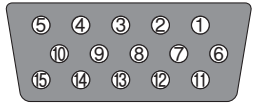

- Video signal: RGB separate, Analog, 0.7 Vp-p, 75 Ω terminator (positive)
- H./V. sync. Signal: TTL level (positive/negative)
- Composite sync. Signal: TTL level

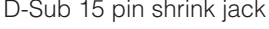

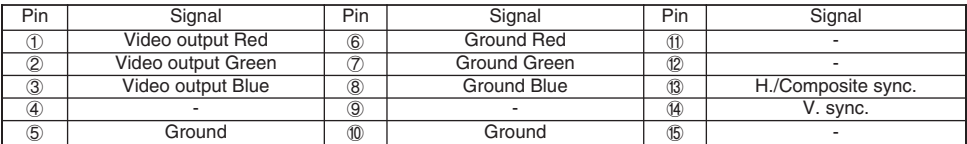

### **N REMOTE CONTROL**

- 3.5 dia. Stereo mini jack
- To be connected with the remote control that came with the projector.

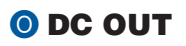

## **Connection To The Ports (continued)**

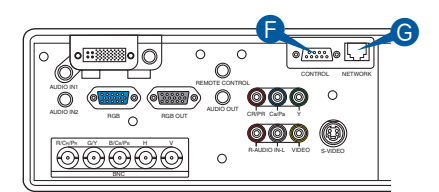

## **G** CONTROL

Computer side

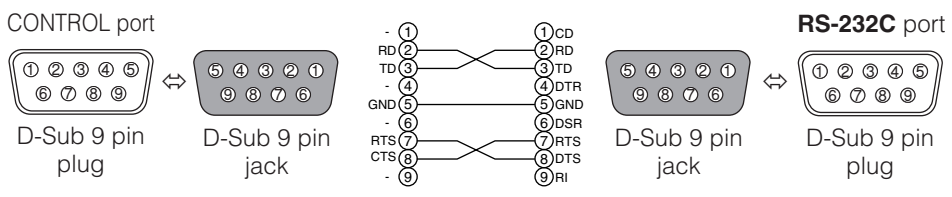

*memo* About the details of RS-232C communication, please refer to the following page.

## G **NETWORK**

• RJ-45 (10BASE-T) jack

## **RS-232C Communication RS-232C Communication**

### *Connecting The Cable*

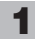

Turn off the projector and the computer power supplies.

Connect the CONTROL port of the projector with a RS-232C port of the computer by a RS-232C cable. Use the cable that fulfills the specification shown in the previous page. **2**

**3**

Turn on the computer power supply and after the computer has started up, turn on the projector power supply.

### *Communications Setting*

19200bps, 8N1

#### **1. Protocol**

Consist of header (7 bytes) + command data (6 bytes).

#### **2. Header**

BE + EF + 03 + 06 + 00 + CRC\_low + CRC\_high CRC\_low : Lower byte of CRC flag for command data CRC\_high : Upper byte of CRC flag for command data

#### **3. Command data**

Command Data Chart

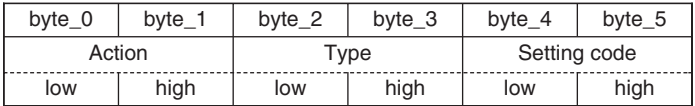

Action (byte\_0 - 1)

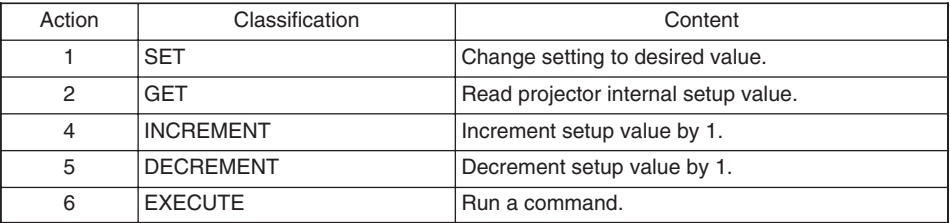

#### **Requesting projector status (Get command)**

- (1) Send the request code Header + Command data ('02H'+'00H'+ type (2 bytes)+'00H'+'00H') from the computer to the projector.
- (2) The projector returns the response code '1DH'+ data (2 bytes) to the computer.

#### **Changing the projector settings (Set command)**

- (1) Send the setting code Header + Command data (' $0$ 1H'+'00H'+ type (2 bytes) + setting code (2 bytes)) from the computer to the projector.
- (2) The projector changes the setting based on the above setting code.
- (3) The projector returns the response code '06H' to the computer.

#### **Using the projector default settings (Reset Command)**

- (1) The computer sends the default setting code Header + Command data ('06H'+'00H'+ type (2 bytes) +'00H'+'00H') to the projector.
- (2) The projector changes the specified setting to the default value.
- (3) The projector returns the response code '06H' to the computer.

#### **Increasing the projector setting value (Increment command)**

- (1) The computer sends the increment code Header + Command data ('04H'+'00H'+ type (2 bytes) +'00H'+'00H') to the projector.
- (2) The projector in creases the setting value on the above setting code.
- (3) The projector returns the response code '06H' to the computer.

#### **Decreasing the projector setting value (Decrement command)**

- (1) The computer sends the decrement code Header + Command data ('05H'+'00H'+ type  $(2 \text{ bytes}) + 00H' + 00H'$  to the projector.
- (2) The projector decreases the setting value on the above setting code.
- (3) The projector returns the response code '06H' to the computer.

#### **When the projector cannot understand the received command**

When the projector cannot understand the received command, the error code '15H' is sent back to the computer.

Sometimes the projector cannot properly receive the command. In such a case, the command is not executed and the error code '15H' is sent back to the computer. If this error code is returned, send the same command again.

#### **When the projector cannot execute the received command.**

When the projector cannot execute the received command, the error code '1cH' + 'xxxxH' is sent back to the computer. When the data length is greater than indicated by the data length code, the projector ignore the excess data code.

Conversely when the data length is shorter than indicated by the data length code, an error code will be returned to the computer.

**•** Operation cannot be guaranteed when the projector receives an **NOTE**undefined command or data.

- **•** Provide an interval of at least 40ms between the response code and any other code.
- **•** The projector outputs test data when the power supply is switched ON, and when the lamp is lit. Ignore this data.
- **•** Commands are not accepted during warm-up.

## *Command Data Chart*

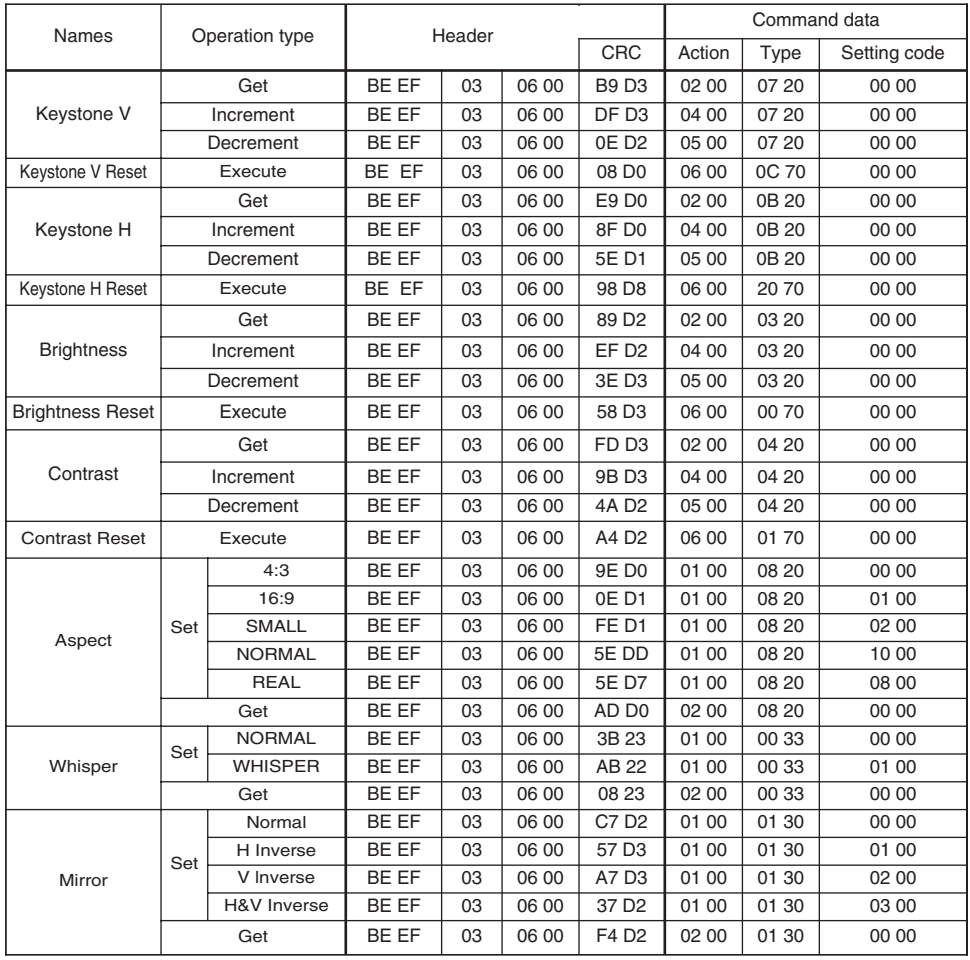

### *Command Data Chart (continued)*

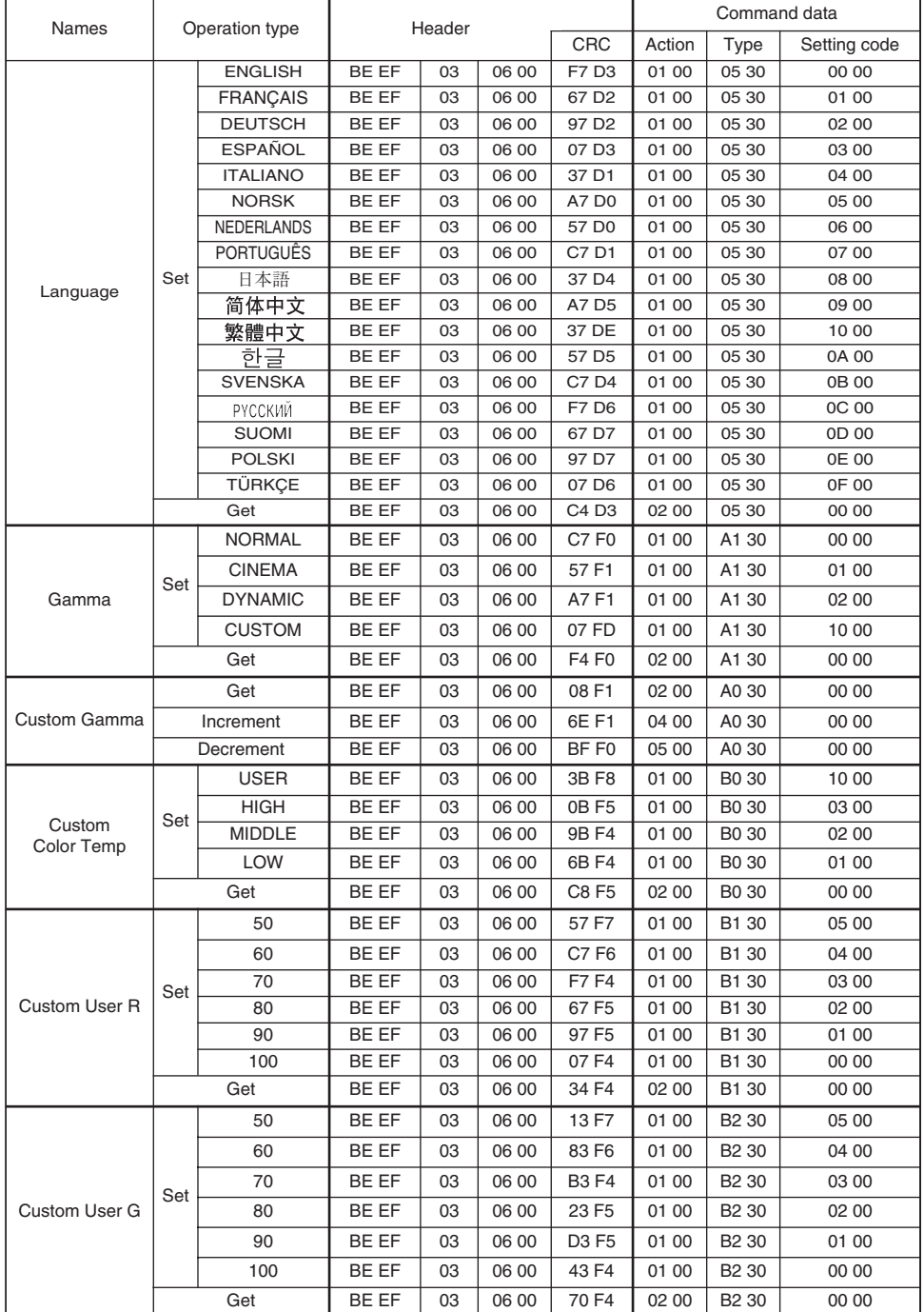

### *Command Data Chart (continued)*

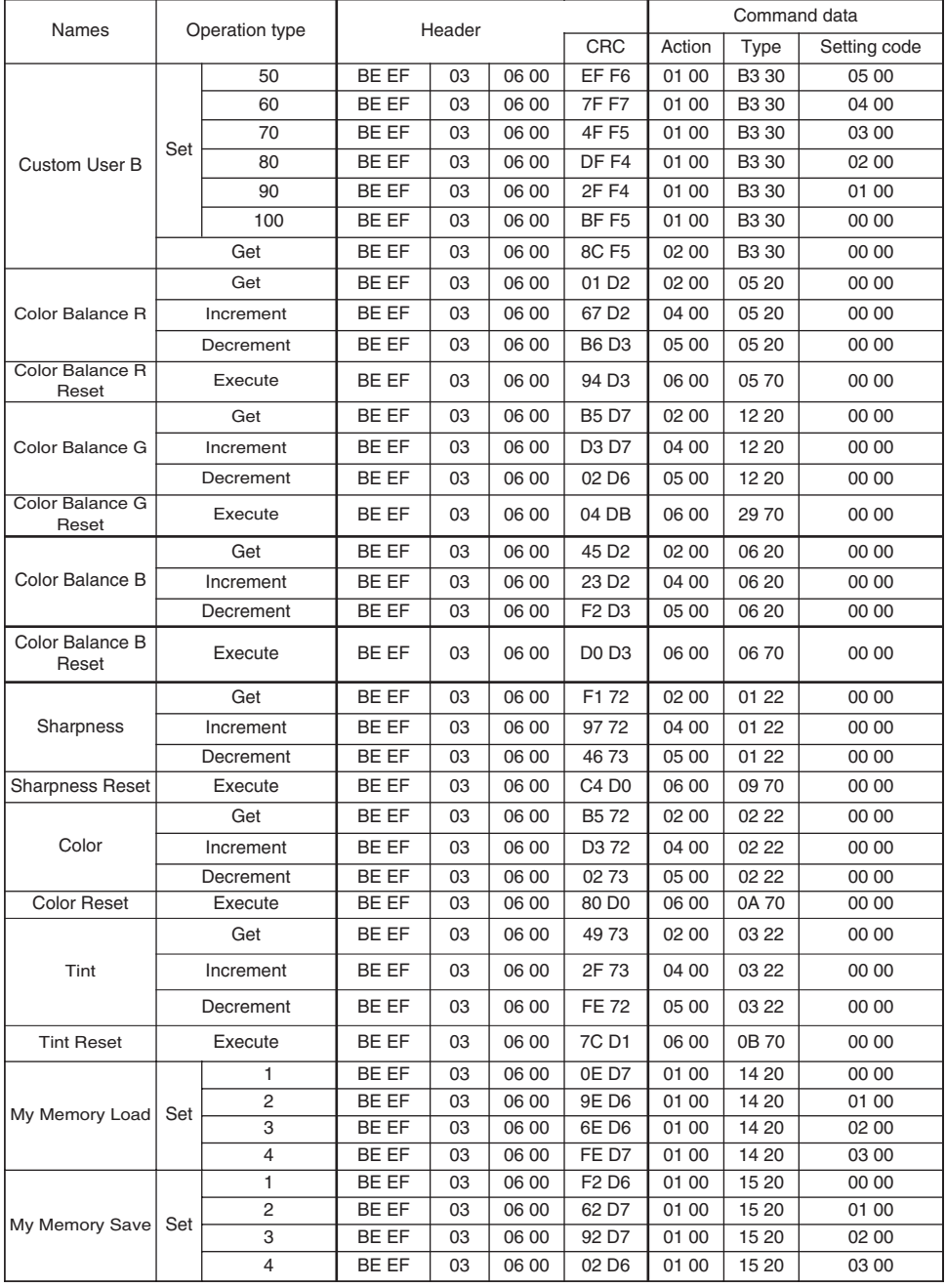

### *Command Data Chart (continued)*

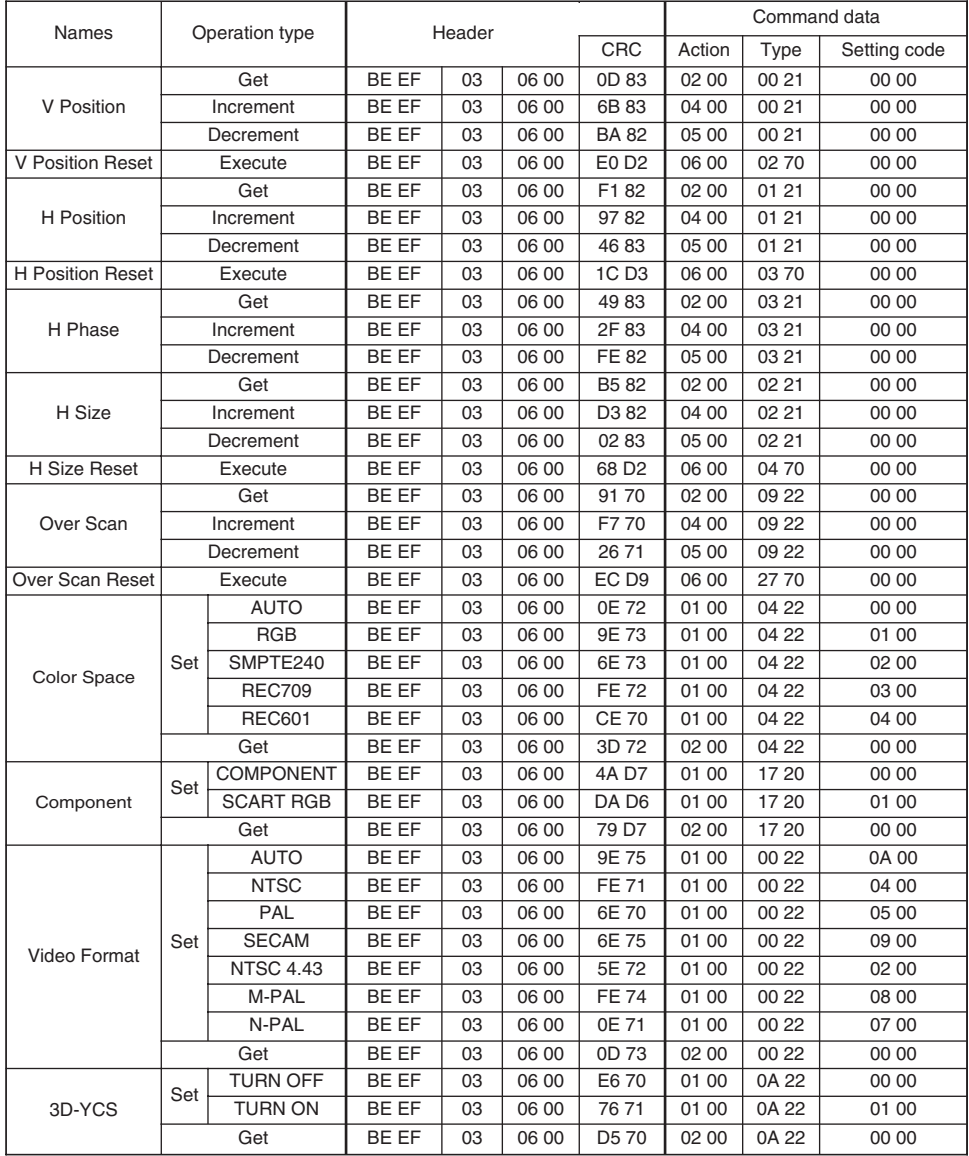

### *Command Data Chart (continued)*

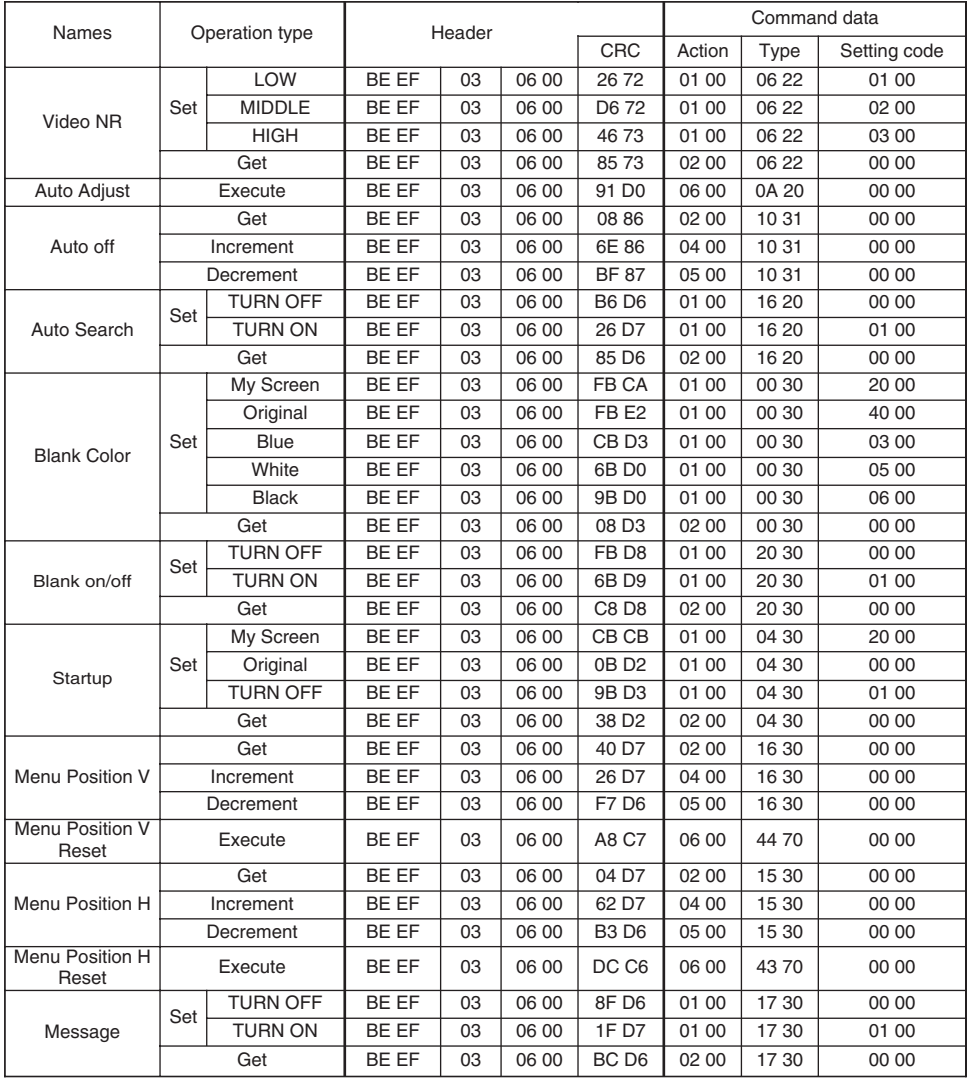

### *Command Data Chart (continued)*

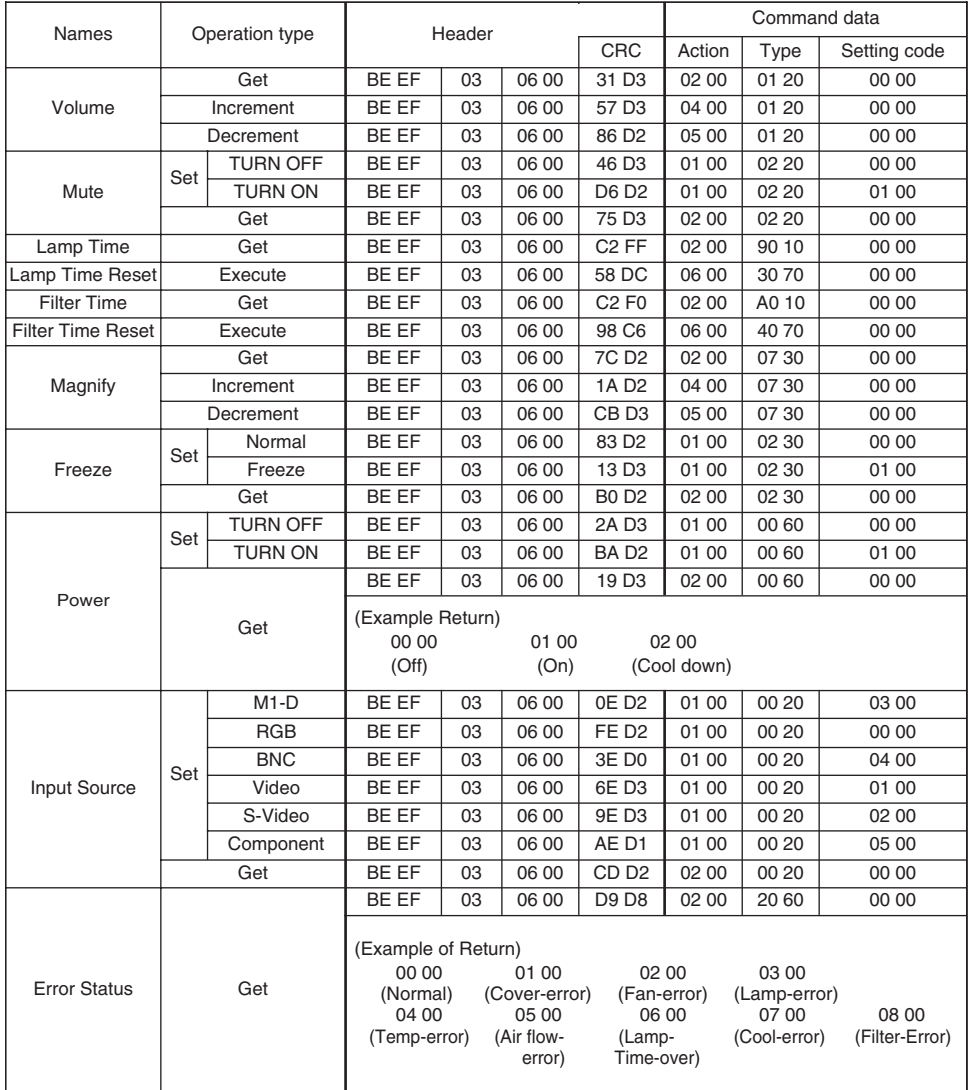

### *Command Data Chart (continued)*

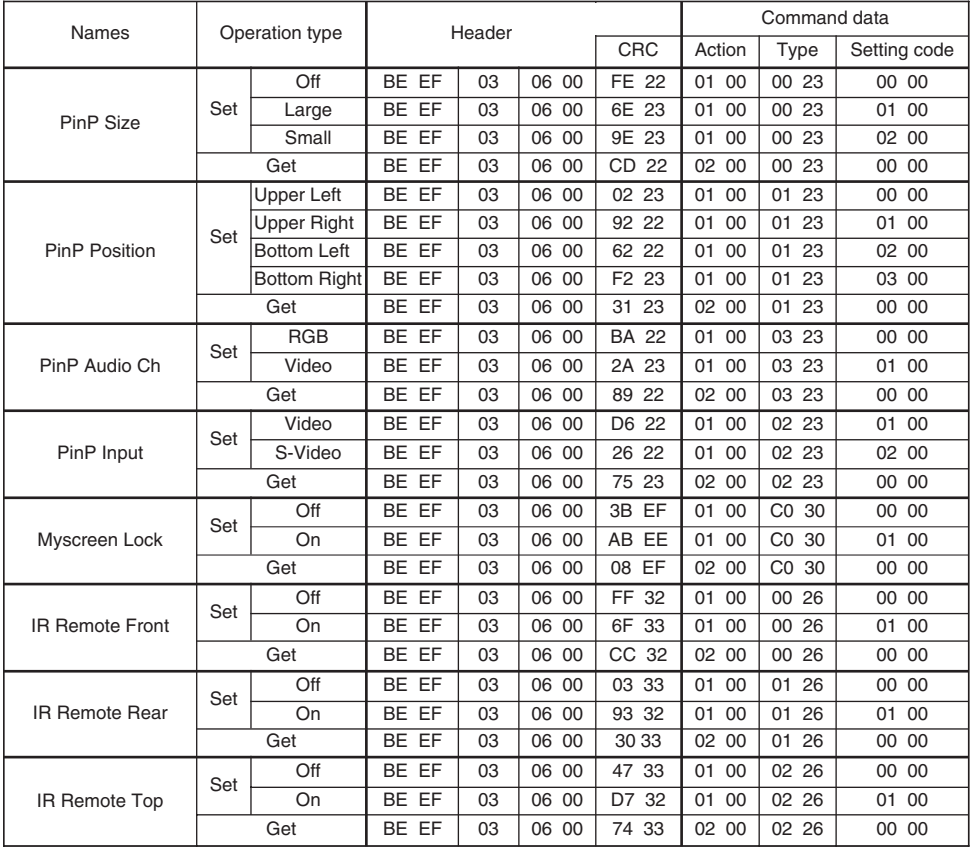

### *Command Data Chart (continued)*

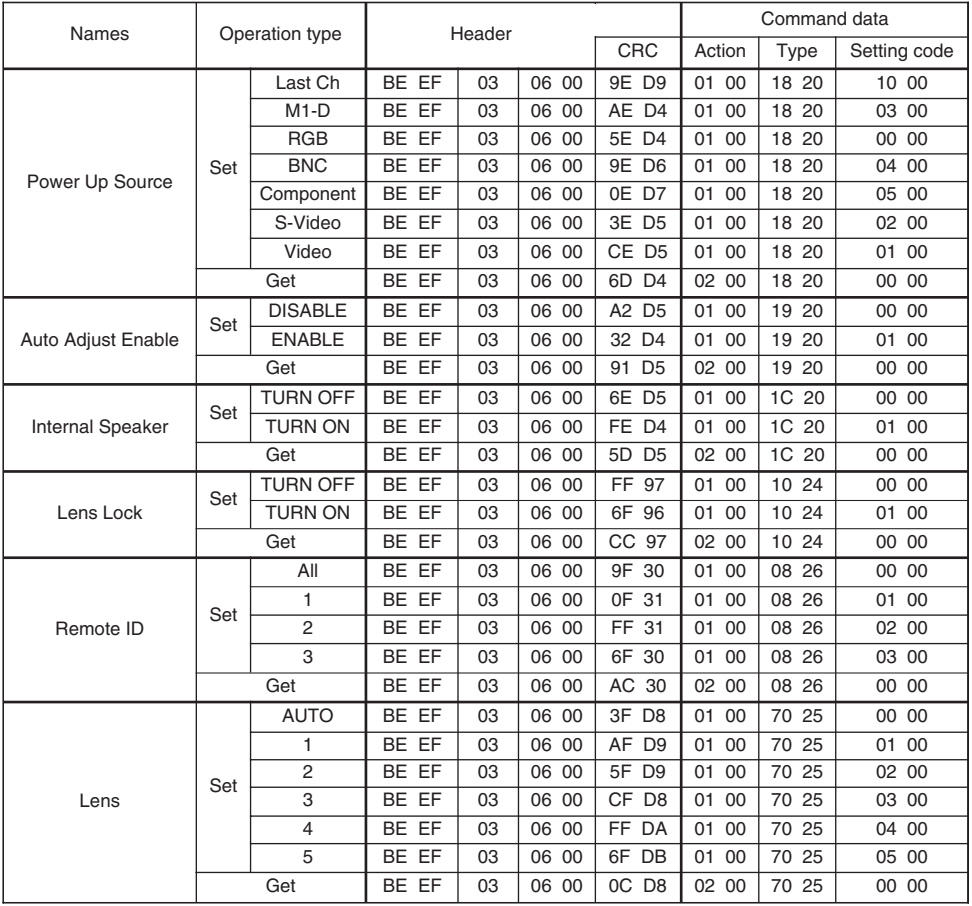

## **HITACHI**

**Hitachi, Ltd. Tokyo, Japan** International Sales Division **THE HITACHI ATAGO BUILDING,** No. 15 –12 Nishi Shinbashi, 2 – Chome, Minato – Ku, Tokyo 105-8430, Japan. Tel: 03 35022111

#### **HITACHI EUROPE LTD,**

Whitebrook Park Lower Cookham Road Maidenhead Berkshire SL6 8YA **UNITED KINGDOM** Tel: 01628 643000 Fax: 01628 643400 Email: **consumer-service@hitachi-eu.com**

#### **HITACHI EUROPE GmbH**

Munich Office Dornacher Strasse 3 D-85622 Feldkirchen bei München **GERMANY** Tel: +49-89-991 80-0 Fax: +49-89-991 80-224 Hotline: +49-180-551 25 51 (12ct/min) Email: **HSE-DUS.service@hitachi-eu.com**

#### **HITACHI EUROPE srl**

Via Tommaso Gulli N.39, 20147 Milano, Italia **ITALY** Tel: +39 02 487861 Tel: +39 02 38073415 Servizio Clienti Fax: +39 02 48786381/2 **Email: customerservice.italy@hitachi-eu.com**

#### **HITACHI EUROPE S.A.S**

Lyon Office B.P. 45, 69671 BRON CEDEX **FRANCE**  Tel: +33 04 72 14 29 70 Fax: +33 04 72 14 29 99 Email: **france.consommateur@hitachi-eu.com**

#### **HITACH EUROPE AB**

Egebækgård Egebækvej 98 DK-2850 Nærum **DENMARK** Tel: +45 43 43 6050 Fax: +45 43 60 51 Email: **csgnor@hitachi-eu.com**

#### **Hitachi Europe Ltd** Bergensesteenweg 421 1600 Sint-Pieters-Leeuw **BELGIUM** Tel: +32 2 363 99 01 Fax: +32 2 363 99 00 Email: **sofie.van.bom@hitachi-eu.com**

#### **HITACHI EUROPE S.A.**

364 Kifissias Ave. & 1, Delfon Str. 152 33 Chalandri Athens **GREECE** Tel: 1-6837200 Fax: 1-6835964 Email: **service.hellas@hitachi-eu.com**

#### **HITACHI EUROPE S.A.**

Gran Via Carlos III, 86, planta 5 Edificios Trade - Torre Este 08028 Barcelona **SPAIN** Tel: +34 93 409 2550 Fax: +34 93 491 3513 Email: **atencion.cliente@hitachi-eu.com**

#### **HITACHI Europe AB**

Box 77 S-164 94 Kista **SWEDEN**  Tel: +46 (0) 8 562 711 00 Fax: +46 (0) 8 562 711 13 Email: **csgswe@hitachi-eu.com**

#### **HITACHI EUROPE LTD (Norway)** AB STRANDVEIEN 18 1366 Lysaker **NORWAY** Tel: 67 5190 30 Fax: 67 5190 32 Email: **csgnor@hitachi-eu.com**

#### **HITACHI EUROPE AB**

Neopoli / Niemenkatu 73 FIN-15140 Lahti **FINLAND** Tel : +358 3 8858 271 Fax: +358 3 8858 272 Email: **csgnor@hitachi-eu.com**

#### **HITACHI EUROPE LTD**

Na Sychrove 975/8 101 27 Pr aha 10 – Bohdalec **CZECH REPUBLIC** Tel: +420 267 212 383 Fax: +420 267 212 385 Email: **csgnor@hitachi-eu.com**

### **www.hitachidigitalmedia.com**